# <span id="page-0-0"></span>**Плоский монитор Dell™ 1909W. Руководство пользователя.**

[О](#page-1-0) [мониторе](#page-1-0)

[Настройка](#page-60-0) [монитора](#page-60-0)

[Эксплуатация](#page-65-0) [монитора](#page-65-0)

[Поиск](#page-76-0) [и](#page-76-0) [устранение](#page-76-0) [неполадок](#page-76-0)

[Приложение](#page-80-0)

## **Примечания, Осторожно и Внимание**

**ПРИМЕЧАНИЕ.** ПРИМЕЧАНИЕ указывает на важную информацию, которая окажется полезной при работе с компьютером.

**ОСТОРОЖНО.** ОСТОРОЖНО: НЕВЫПОЛНЕНИЕ УКАЗАНИЙ МОЖЕТ ПРИВЕСТИ К ПОВРЕЖДЕНИЮ АППАРАТНОГО ОБЕСПЕЧЕНИЯ ИЛИ УТЕРИ ДАННЫХ.

**ВНИМАНИЕ. ВНИМАНИЕ указывает на возможную опасность материального ущерба, получения травмы или смерть.**

**Информация, содержащаяся в этом документе, может быть изменена без предупреждения. © Dell Inc., 2008-2010. Все права защищены.**

Воспроизведение любым способом без письменного согласия компании Dell Inc. строго запрещается.

Товарные знаки, используемые в документе: Слово *Dell* и логотип *DELL* являются товарными знаками компании Dell Inc; Слова *Microsoft* и *Windows* являются зарегистрированными товарными знаками корпорации Microsoft; которые зарегистрированы надлежащими полномочными органами. Словосочетание ENERGY STAR является зарегистрированным товарным знаком Агентства по охране окружающей среды США (U.S. Environmental Protection Agency). Являясь партнером ENERGY STAR, компания Dell Inc. заявляет, что данное изделие соответствует нормативам ENERGY STAR по эффективному использованию энергии.

Другие товарные знаки и торговые наименования могут использоваться в этом документе с указанием их правообладателей. Компания Dell Inc. заявляет об отказе от притязаний на любые товарные знаки и торговые наименование, кроме тех, что принадлежат компании Dell.

**Модель 1909Wf 1909Wb**

**Январь 2010 г. Ред. A02**

[Вернуться](#page-0-0) [к](#page-0-0) [оглавлению](#page-0-0)

## **О мониторе**

**Плоский монитор Dell™ 1909W. Руководство пользователя**

- Комплект поставки
- ۵ Характеристики продукта
- ۰ Детали монитора и элементы управления
- Технические параметры монитора
- ۰ Поддержка технологии "Plug and Play"
- Интерфейс универсальной последовательной
- шины (USB)
- Инструкции по техническому обслуживанию

### <span id="page-1-0"></span>**Комплект поставки**

В комплект поставки входят компоненты, приведенные ниже. В случае некомплектности поставки [свяжитесь](#page-80-1) [с](#page-80-1) [компанией](#page-80-1) [Dell.](#page-80-1)

Ø **ПРИМЕЧАНИЕ.** Некоторые компоненты поставляются по заказу и могут не входить в комплект поставки монитора. Некоторые функции или носители могут быть недоступны в определенных странах.

**И примечание**. Подставка и кабели не учитываются, когда приобретаются вместе со стойками "все-в-одном" OptiPlex™ USFF 780 и OptiPlex<sup>™</sup> SFF 980.

**И ПРИМЕЧАНИЕ**. Чтобы установить универсальную подставку соответствующей модели, см. инструкции по установке подставки в руководстве для данной модели.

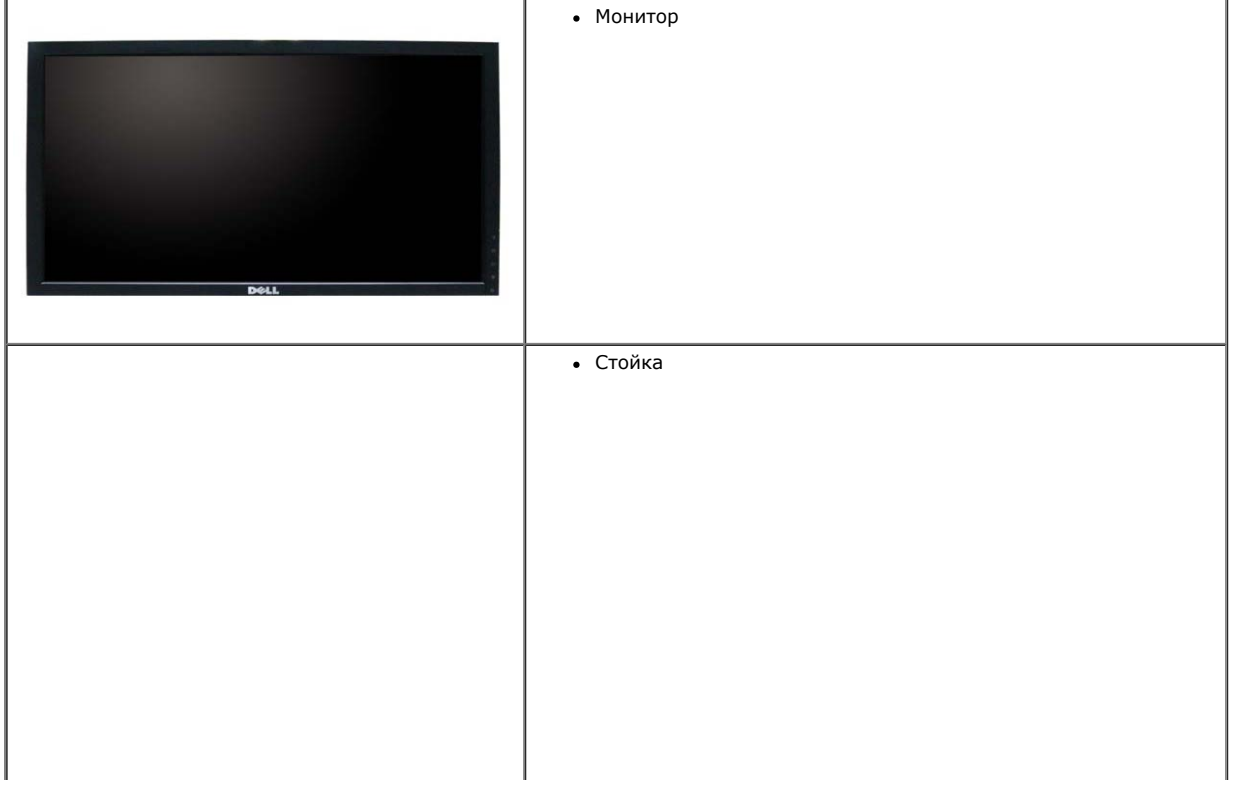

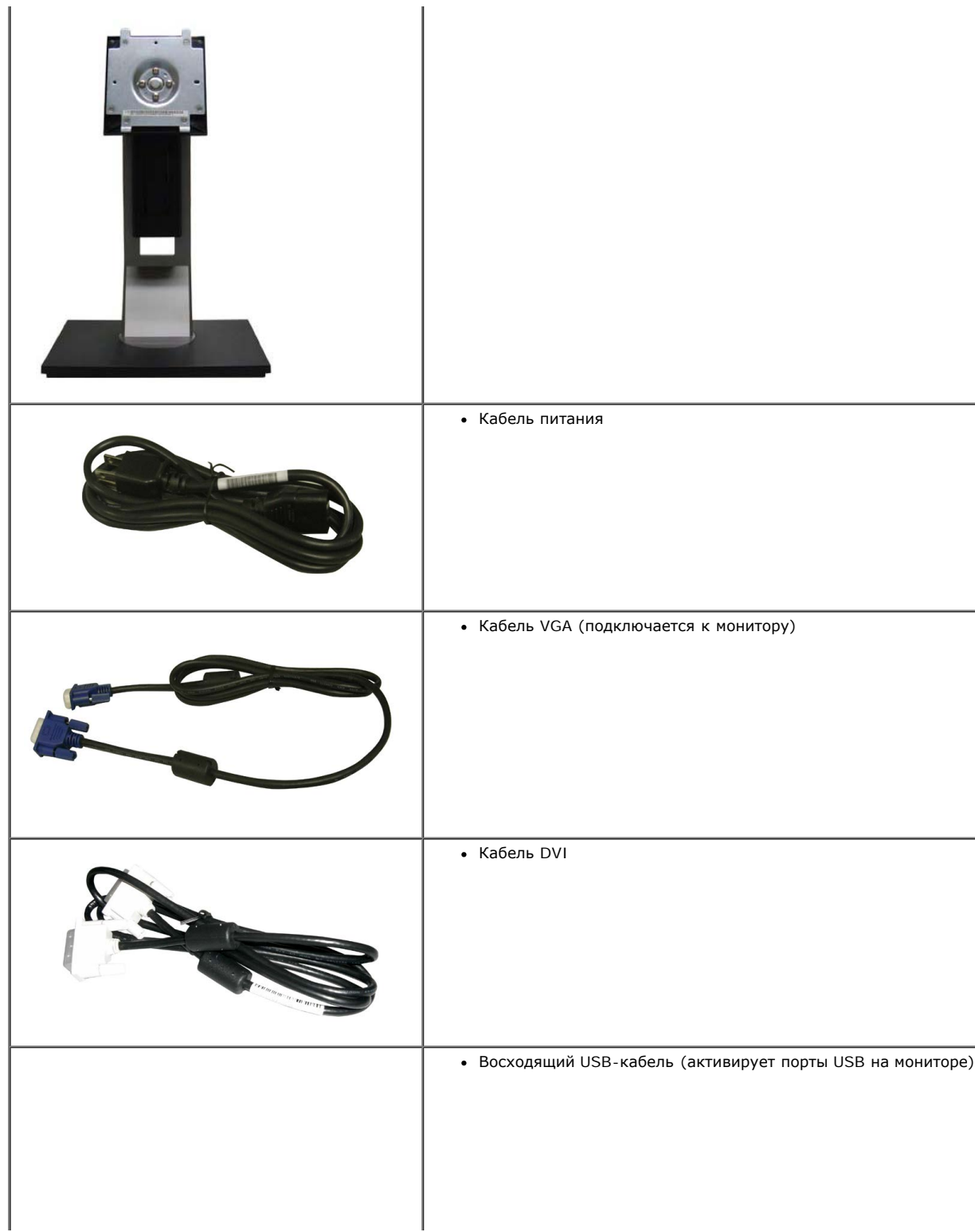

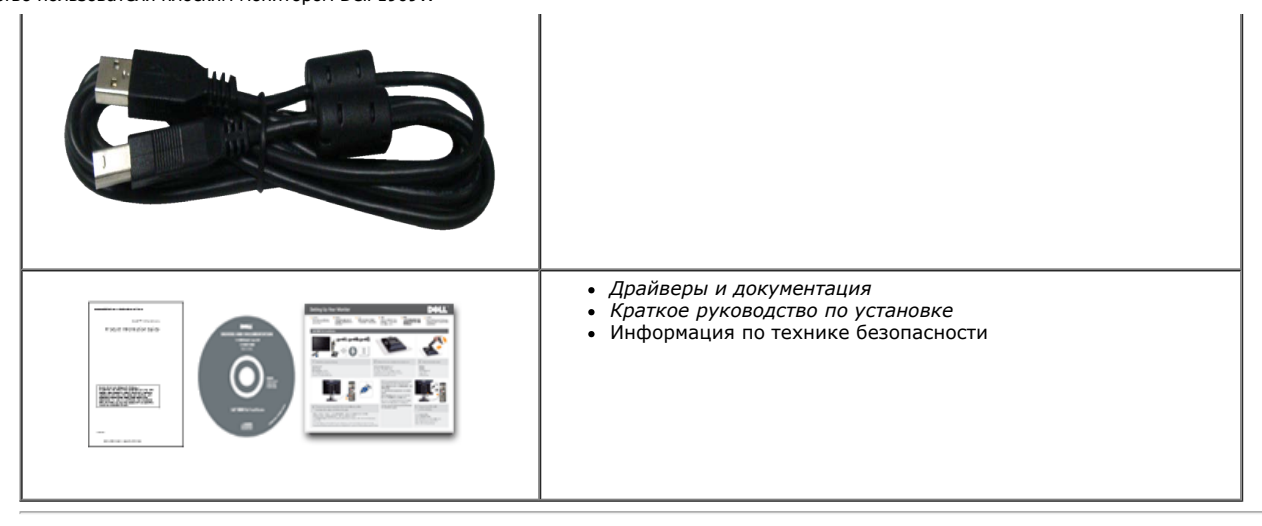

## **Свойства продукта**

Дисплей с плоским экраном **1909W** имеет ЖКД (жидкокристаллический дисплей) с активной матрицей, выполненный по технологии TFT (с тонкопленочными транзисторами). Характеристики монитора:

- Видимая область экрана 482,6 мм (19 дюймов) по диагонали.
- Разрешение 1440x900, поддержка полноэкранного режима при более низком разрешении изображения.
- Широкий угол обзора, обеспечивающий просмотр из положений стоя, сидя или сбоку.
- Возможность регулировки высоты, поворота и наклон.
- Съемная подставка и крепежные отверстия с шагом 100 мм, для монтажа на стену, соответствующие стандарту VESA.
- Возможность использования функции Plug and play (если поддерживается системой).
- Настройки экранного меню для простой регулировки и оптимизации экрана.
- Носитель с ПО и документацией, содержащий информационный файл (INF), файл подбора цветов (ICM) и документацию на изделие.
- Функция энергосбережения, соответствующая стандарту пониженного энергопотребления приборов Energy Star.
- Гнездо для замка безопасности.
- Поддержка управления ресурсами.
- Соответствие стандарту EPEAT<sup>™</sup> GOLD.

### **Детали монитора и элементы управления**

#### **Вид спереди**

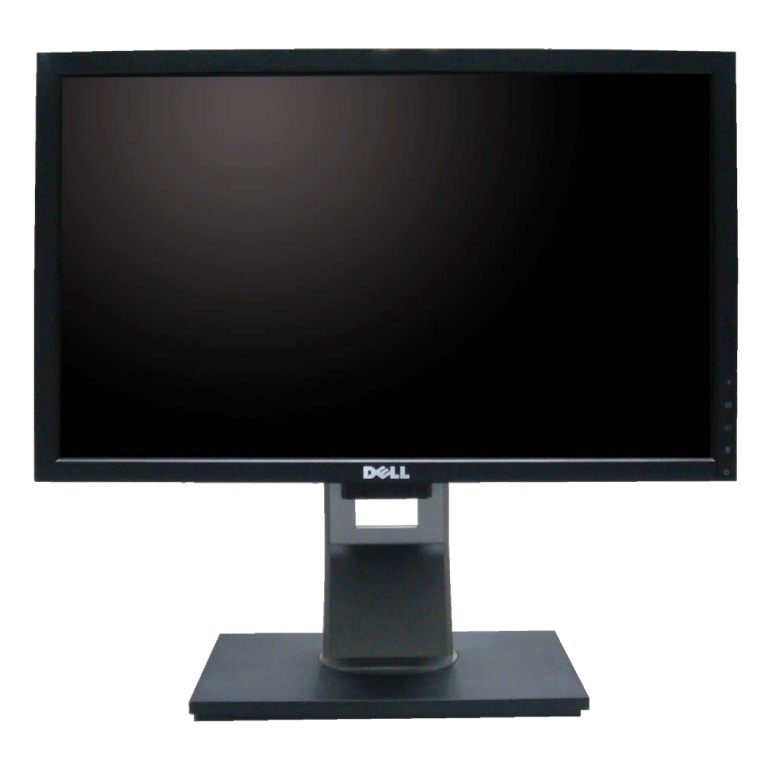

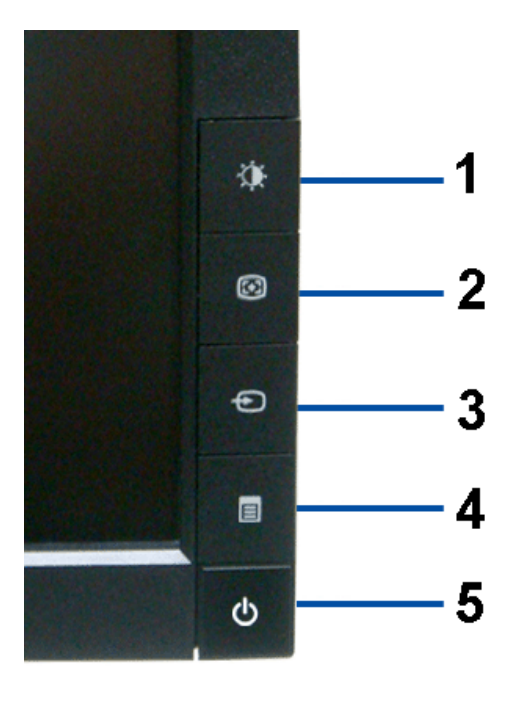

**Элементы управления на передней панели**

#### **Вид спереди**

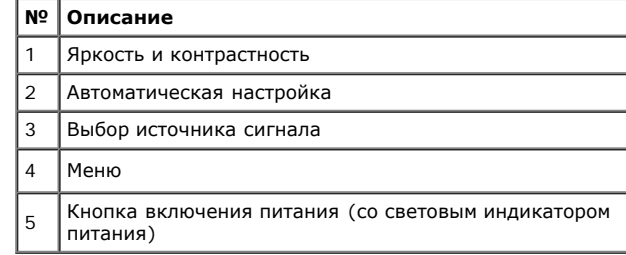

### **Вид сзади**

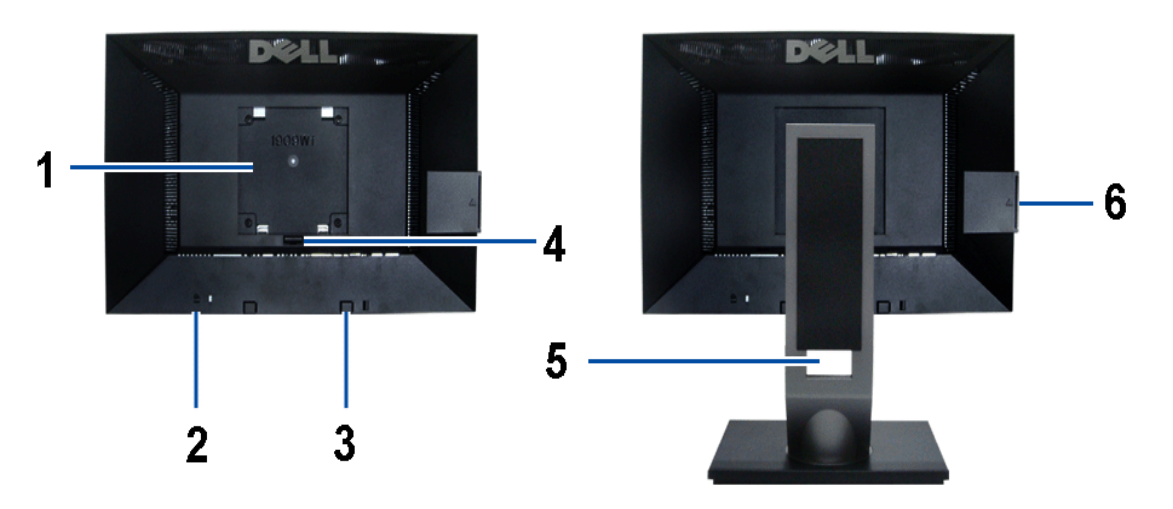

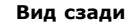

**Вид сзади Вид сзади (с установленной стойкой)**

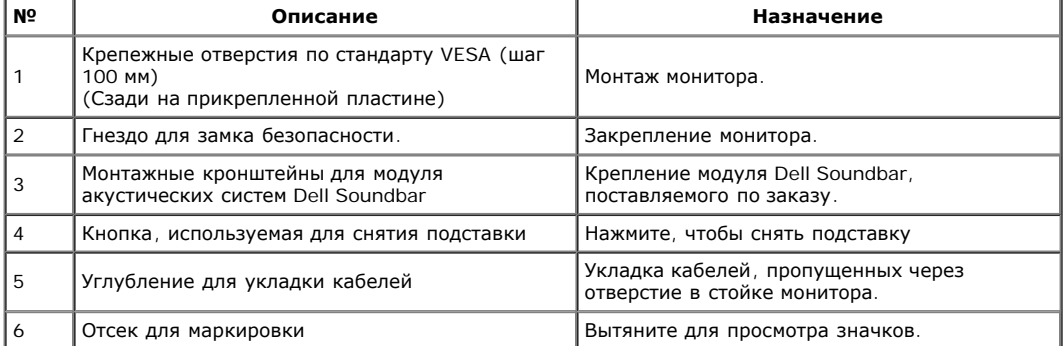

Примечание. Предупреждающие и информационные наклейки, а также наклейку с регистрационным номером в виде штрих-кода можно увидеть при извлечении платы из отсека USB.

## **Наклейки**

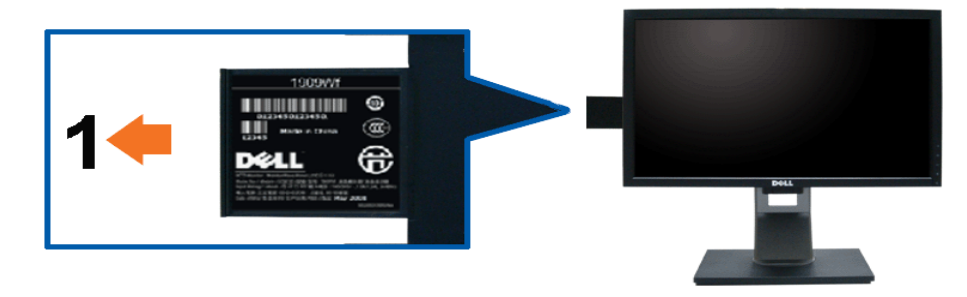

**Вид монитора спереди с выдвинутой картой для просмотра информации и серийного номера.**

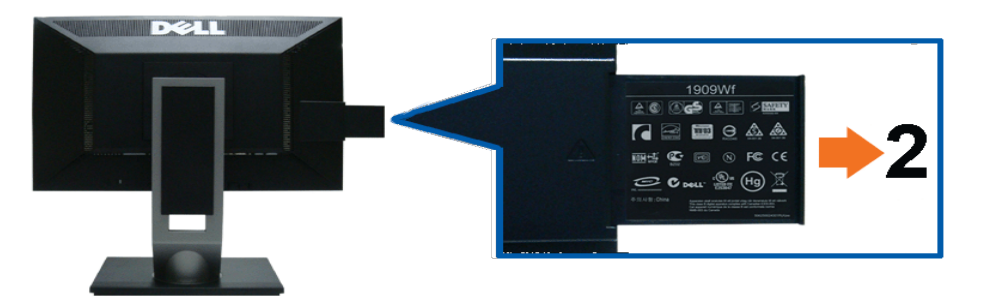

**Вид сзади, когда плата извлечена и становятся видны предупреждающие и информационные надписи.**

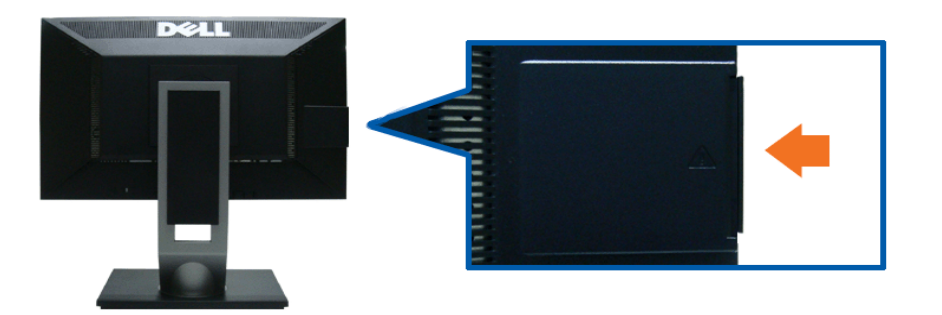

**Вид сзади, когда плата вставлена на место, и надписи не видны.**

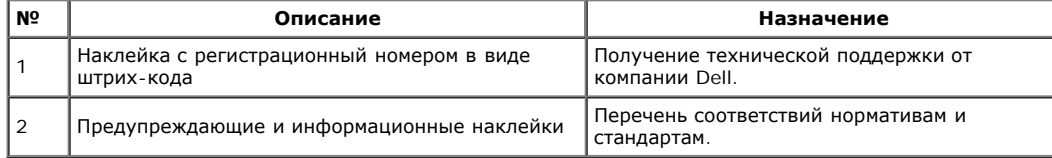

Примечание. Предупреждающую и информационную наклейку, а также наклейку с регистрационным номером в виде штрих-кода можно увидеть при извлечении из блока USB.

### **Вид сбоку**

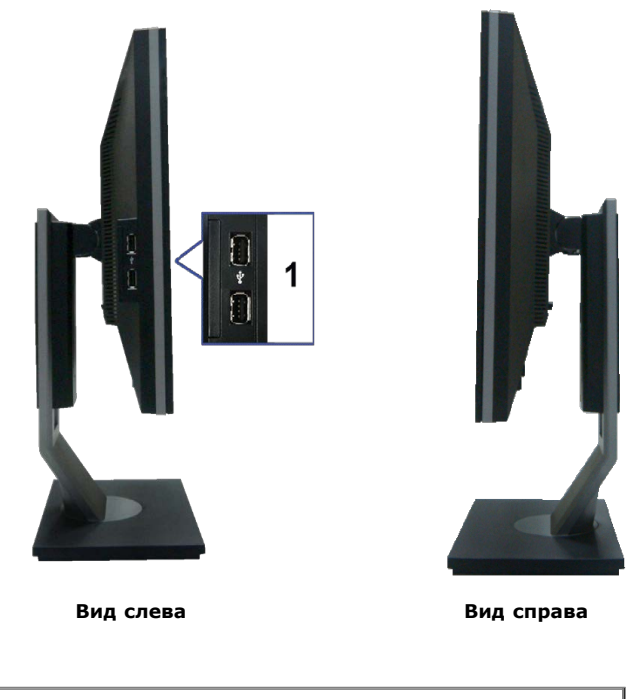

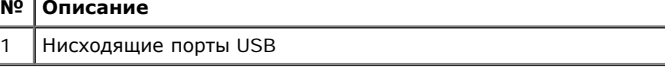

## **Вид снизу**

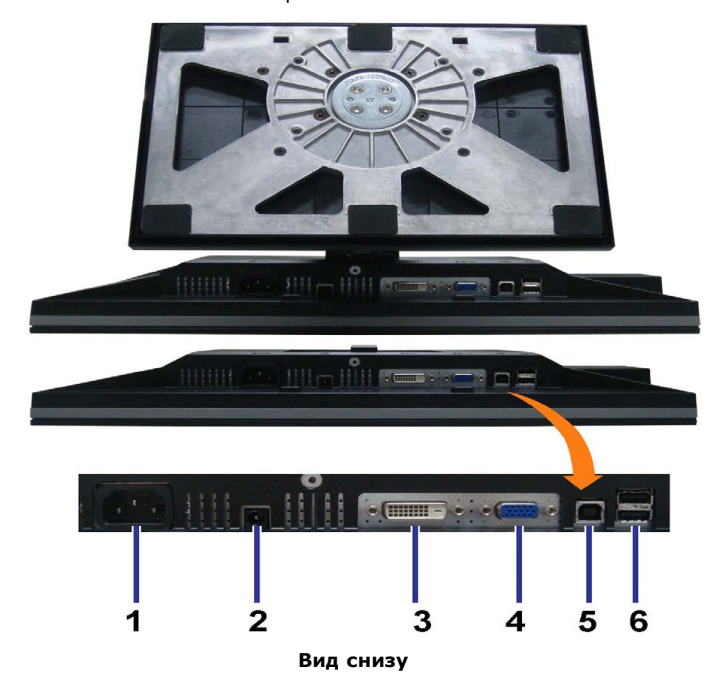

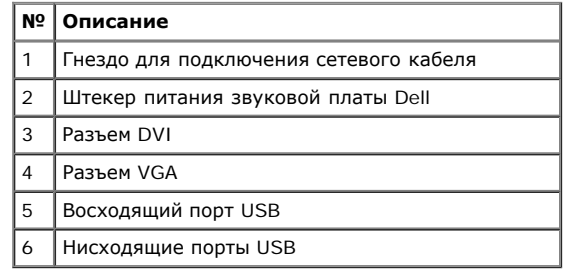

## **Технические характеристики монитора**

### **Технические характеристики панели**

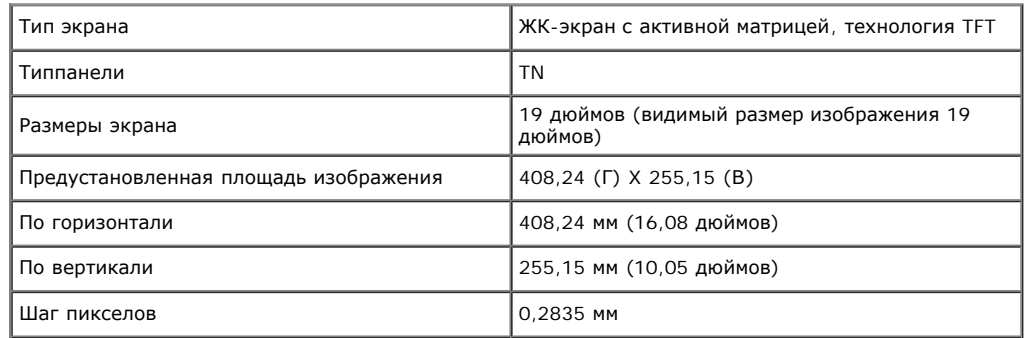

file:///T|/htdocs/monitors/1909W/ru/ug/about.htm[11/8/2012 4:06:09 PM]

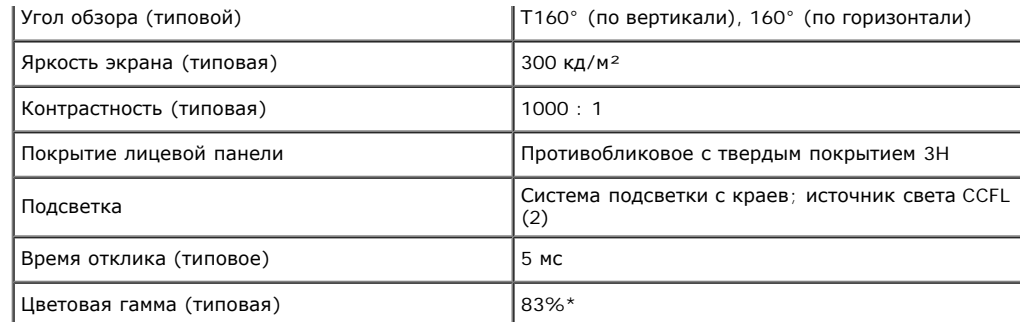

\*Цветовая гамма для [1909W] разработана в соответствии со стандартами для проведения испытаний CIE1976 (83%) и CIE1931 (72%).

## **Характеристики разрешения**

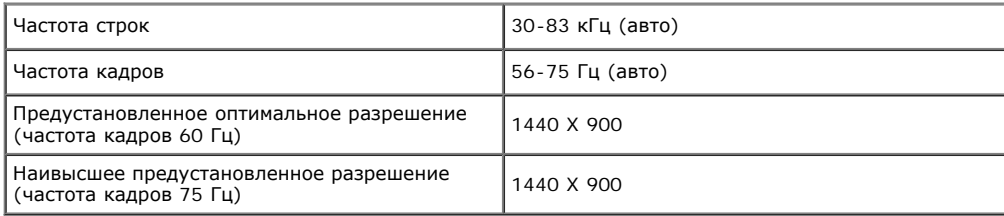

## **Поддерживаемые видеорежимы**

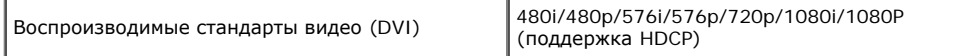

## **Предустановленные режимы отображения**

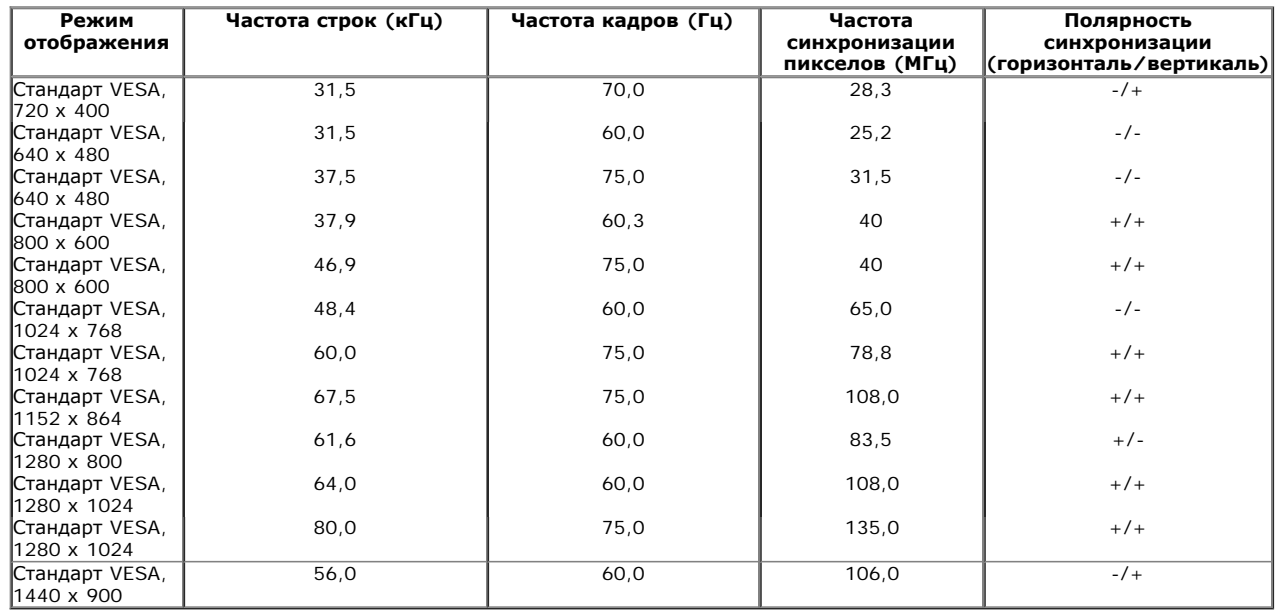

## **Электрические характеристики**

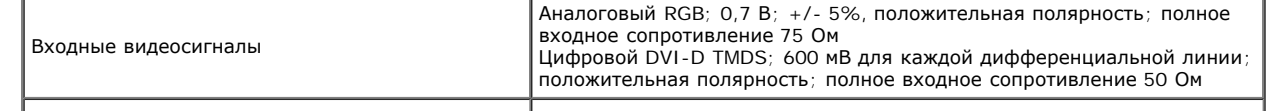

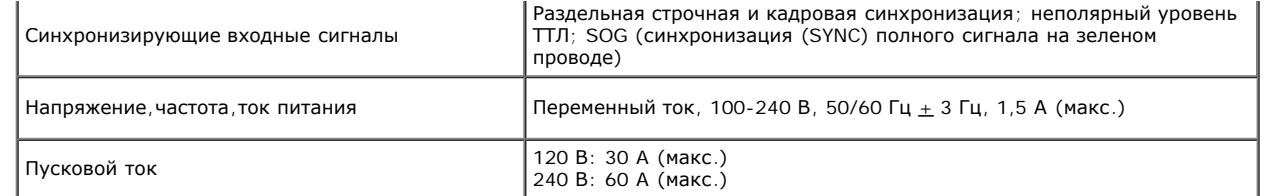

### **Физические характеристики**

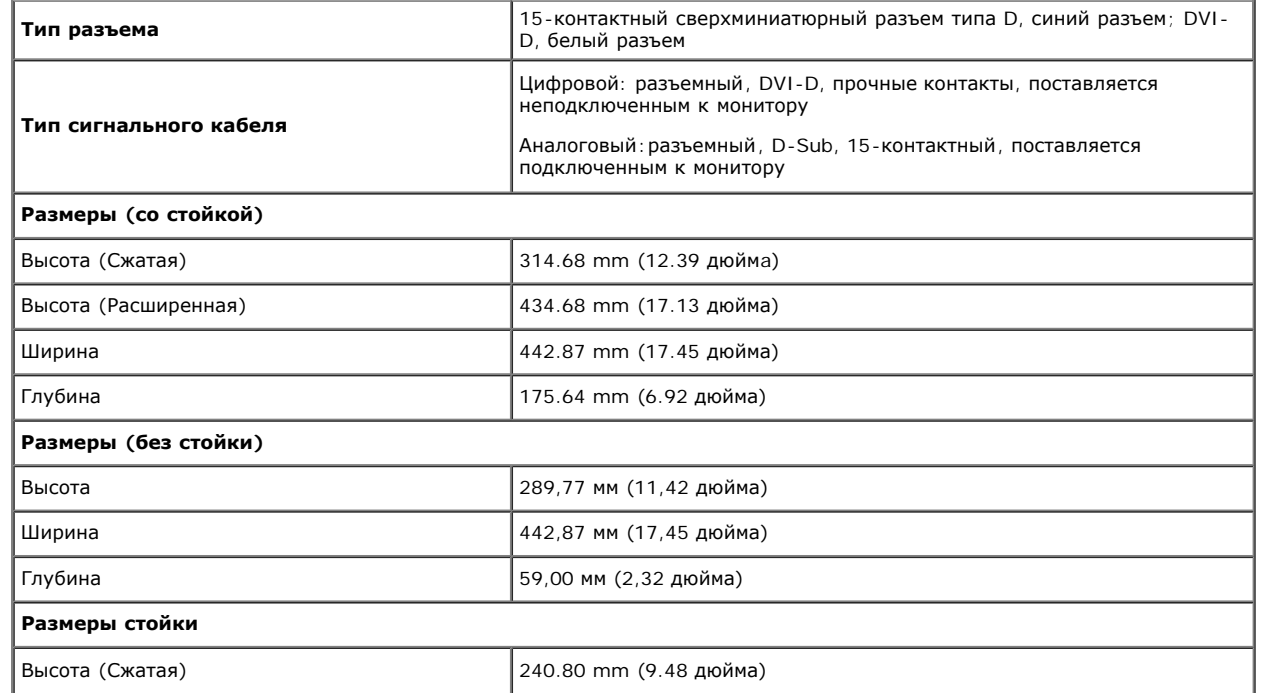

file:///T|/htdocs/monitors/1909W/ru/ug/about.htm[11/8/2012 4:06:09 PM]

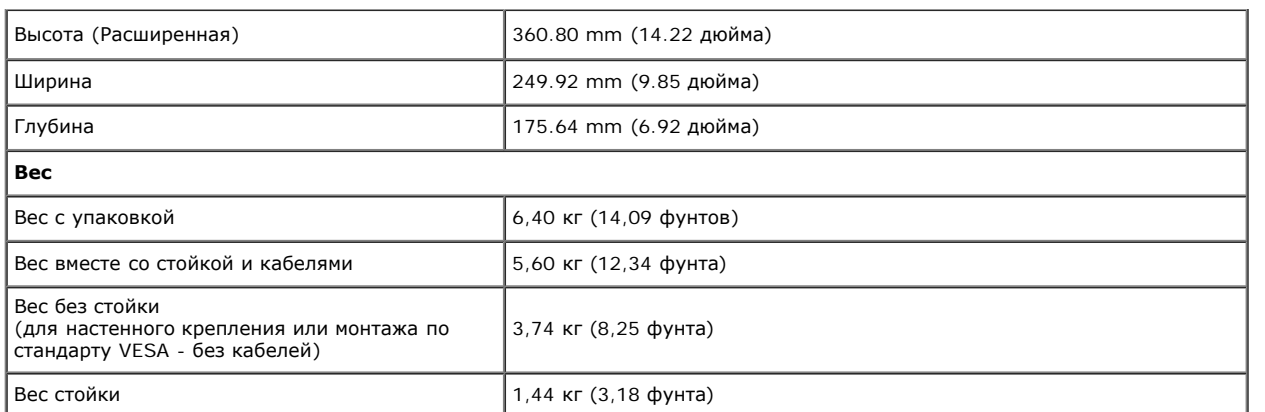

## **Характеристики окружающей среды**

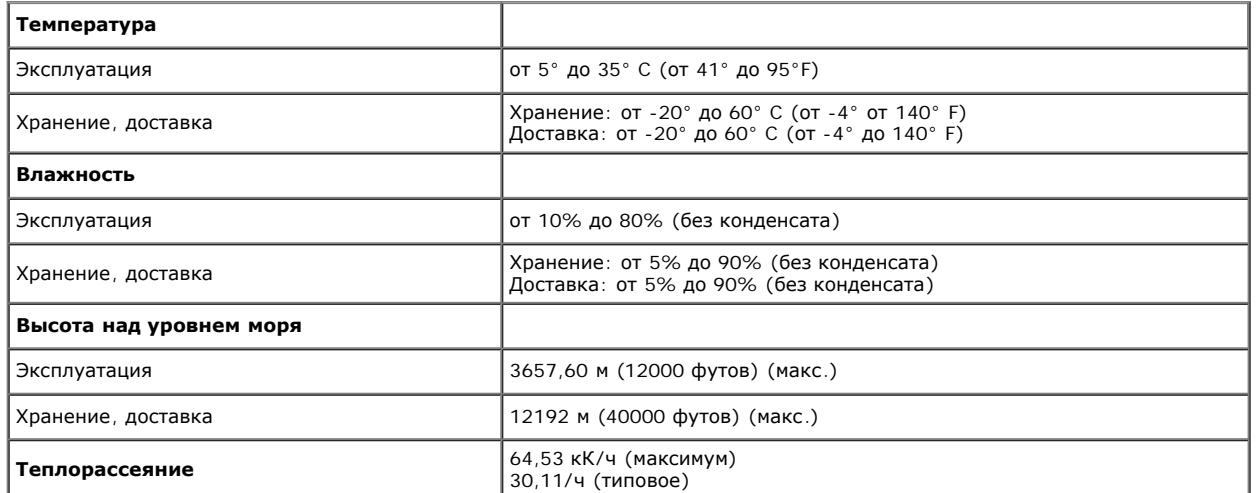

#### **Режимы управления питанием**

Если у вас есть карта VESA' DPM™, совместимая с дисплеем, или на ПК установлено программное обеспечение, монитор может автоматически снизить потребление энергии, когда устройство не используется. Такой режим называется *Power Save Mode* (Экономичный режим питания)\*. Монитор автоматически возвращается в нормальный рабочий режим при получении сигналов от клавиатуры, мыши или других устройств ввода. В таблице ниже приводится информация по потреблению энергии и индикации для функции автоматического энергосбережения:

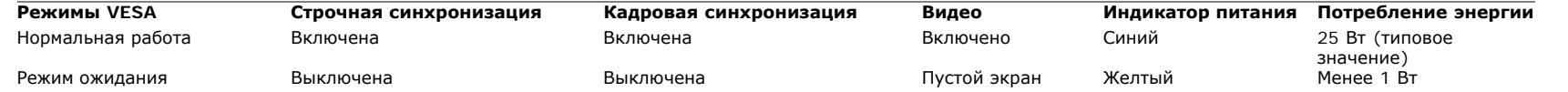

file:///T|/htdocs/monitors/1909W/ru/ug/about.htm[11/8/2012 4:06:09 PM]
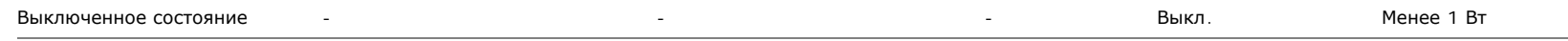

Экранное меню работает только в *нормальном режиме работы*. При нажатии кнопки **menu** (меню) или **plus** (плюс) в режиме ожидания на экране появится одно из следующих сообщений. Analog Input In Power Save Mode. Press Computer Power Button or Any Key on Keyboard or Move Mouse (Аналоговый вход находится в режиме энергосбережения. Нажмите кнопку "Питание" на компьютере, любую клавишу на клавиатуре или переместите мышь) ИЛИ

Digital Input In Power Save Mode. Press Computer Power Buttonor Any Key on Keyboard or Move Mouse (Цифровой вход находится в режиме энергосбережения. Нажмите кнопку "Питание" на компьютере, любую клавишу на клавиатуре или переместите мышь)

Выполните переход в нормальный режим работы для доступа к экранному меню.

**ПРИМЕЧАНИЕ.** Данный монитор соответствует стандарту пониженного энергопотребления приборов **ENERGY STAR**® и стандарту управления питанием TCO

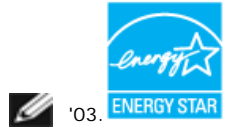

\* Полное отсутствие энергопотребления в выключенном режиме достигается только отключением сетевого кабеля.

## **Коммутация контактов**

#### **Разъем VGA**

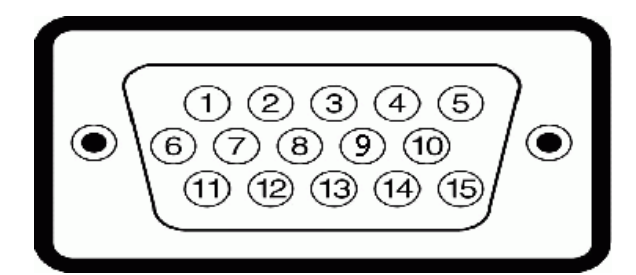

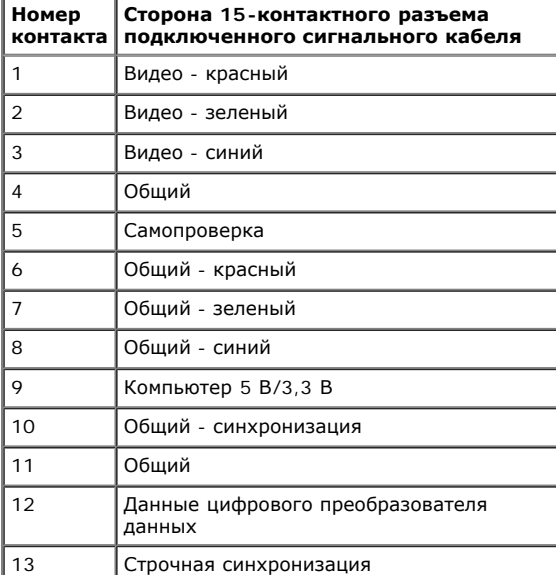

file:///T|/htdocs/monitors/1909W/ru/ug/about.htm[11/8/2012 4:06:09 PM]

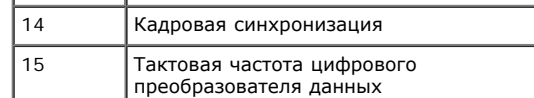

### **Разъем DVI**

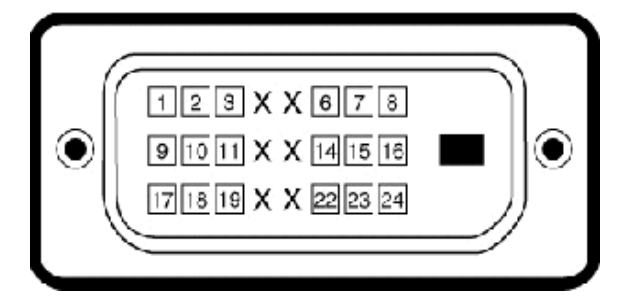

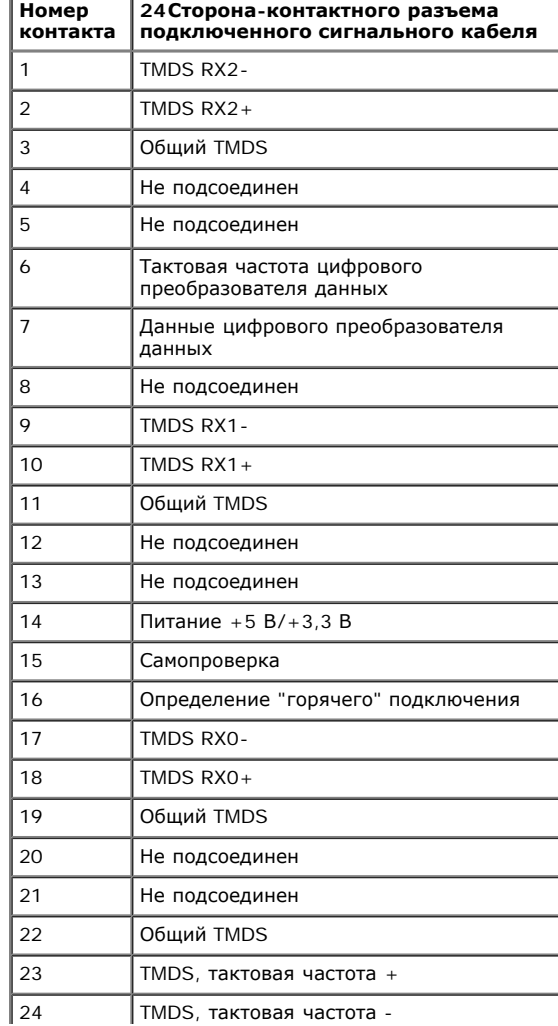

file:///T|/htdocs/monitors/1909W/ru/ug/about.htm[11/8/2012 4:06:09 PM]

ц

L

# **Поддержка технологии "Plug and Play"**

Монитор можно установить в любой системе, совместимой с технологией Plug and Play. На компьютерную систему автоматически передаются расширенные данные идентификации дисплея (EDID) с помощью протоколов DDC (канал отображения данных) для выполнения системой автоматической конфигурации и оптимизации настроек монитора. Большая часть установок монитора является автоматической; при необходимости пользователь может выбрать другие настройки. Дополнительную информацию об изменении настроек монитора см. в разделе [Эксплуатация](#page-65-0) [монитора](#page-65-0).

# **Интерфейс универсальной последовательной шины (USB)**

В этом разделе содержится информация о разъемах USB, расположенных на левой стороне монитора.

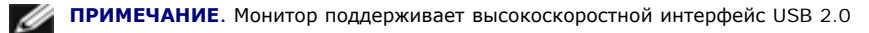

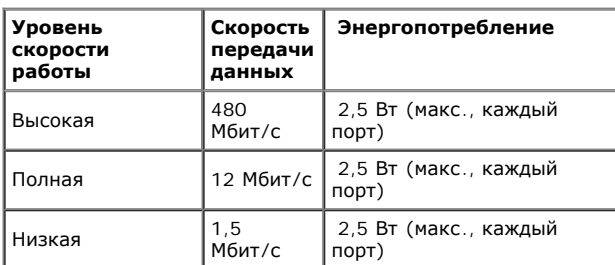

#### **Восходящий разъем USB**

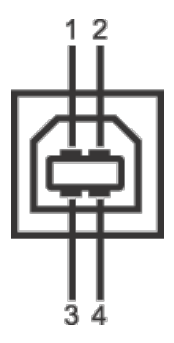

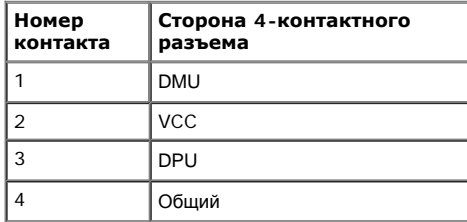

#### **Нисходящий разъем USB**

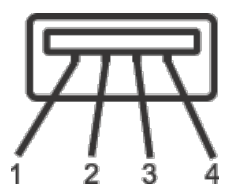

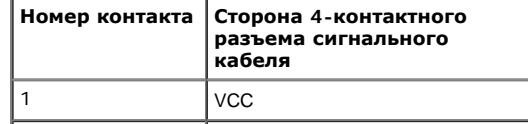

file:///T|/htdocs/monitors/1909W/ru/ug/about.htm[11/8/2012 4:06:09 PM]

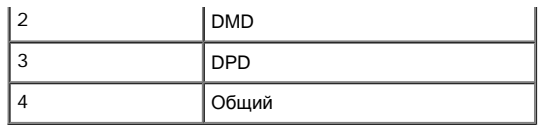

#### **Разъемы USB**

- 1 восходящий с обратной стороны монитора
- 4 нисходящих 2 с обратной стороны монитора; 2 с левой стороны

**ПРИМЕЧАНИЕ.** Для функционирования интерфейса USB 2.0 требуется компьютер, совместимый с USB 2.0

**ПРИМЕЧАНИЕ.** Интерфейс USB монитора функционирует только когда монитор включен или находится в экономичном режиме питания. При выключении и включении монитора может потребоваться некоторое время для восстановления работы подключенного периферийного оборудования.

#### **Разъяснения относительно качества ЖК-монитора и отображения пикселов**

Во время изготовления ЖК-монитора нередко один или несколько пикселов становятся "неподвижными", т.е. теряют способность изменять состояние. Визуально "неподвижный" пиксел проявляется в виде крошечной черной или яркой белой точки. Практически все "неподвижные" пикселы трудноразличимы и этот эффект никак не отражается на качестве или работоспособности изделия. Считается нормальным явлением, если от 1 до 5 пикселов являются "неподвижными" в сравнимых стандартах. Для получения дополнительной информации посетите веб-сайт службы поддержки компании Dell: **support.dell.com**.

### **Инструкция по техническому обслуживанию**

#### **Чистка монитора**

**ВНИМАНИЕ.! Перед чисткой монитора прочитайте и следуйте [инструкциям](#page-80-0) [по](#page-80-0) [технике](#page-80-0) [безопасности](#page-80-0).**

**ВНИМАНИЕ.! Перед чисткой монитора отключите кабель питания от розетки.**

Для получения наилучших результатов выполняйте инструкции по распаковке, чистке или эксплуатации монитора, приведенные в списке ниже.

- Для чистки монитора используйте мягкую чистую влажную ткань. При возможности используйте специальную ткань для очистки экрана или моющие средства, не вредящие антистатическому покрытию экрана. Не используйте бензол, растворители, нашатырный спирт, абразивные чистящие средства или сжатый воздух.
- Чистите монитор с помощью слегка смоченной мягкой ткани. Не используйте моющие средства, т.к. некоторые из них оставляют матовую пленку на мониторе.
- Если на мониторе при распаковке обнаружена белая пыль, сотрите ее тканью.
- Соблюдайте осторожность при обращении с монитором, т.к. на темном покрытии можно оставить более светлые царапины.
- Для получения изображений наилучшего качества используйте динамические заставки и выключайте монитор, когда изделие не используется.

[Вернуться](#page-0-0) [к](#page-0-0) [оглавлению](#page-0-0)

[Вернуться](#page-0-0) [к](#page-0-0) [оглавлению](#page-0-0)

# **Настройка монитора**

**Плоский монитор Dell™ 1909W. Руководство пользователя.**

- 0 [Установка](#page-60-0) [стойки](#page-60-0)
- [Подключение](#page-60-1) [монитора](#page-60-1)
- [Укладка](#page-62-0) [кабелей](#page-62-0)
- 0 [Установка](#page-63-0) [модуля](#page-63-0) [акустических](#page-63-0) [систем](#page-63-0) [Dell Soundbar \(](#page-63-0)[поставляется](#page-63-0) [по](#page-63-0) [заказу](#page-63-0)[\)](#page-63-0)
- 0 [Снятие](#page-63-1) [стойки](#page-63-1)

# <span id="page-60-0"></span>**Установка стойки**

Ø **ПРИМЕЧАНИЕ.** Для транспортировки с предприятия-изготовителя стойка отделяется.

Ø **ПРИМЕЧАНИЕ.** Данную операцию можно выполнять, если монитор установлен на подставке. При покупке универсальной подставки для корпусов USFF 780/ SFF 980 компьютеров OptiPlex<sup>TM</sup> для получения инструкций по установке см. соответствующее руководство по установке универсальной подставки.

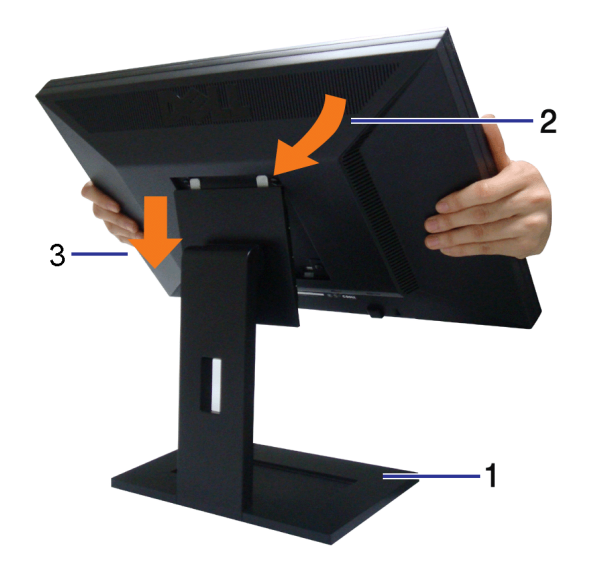

Чтобы установить монитор на стойку, выполните следующие действия:

- 1. Разместите стойкуна плоской поверхности
- 2. Вставьте в пазы на задней стороне монитора лапки, находящиеся на верхней части стойки.
- 3. Опускайте монитор на стойку до упора или до щелчка.

## **Подключение монитора**

<span id="page-60-1"></span>file:///T|/htdocs/monitors/1909W/ru/ug/setup.htm[11/8/2012 4:06:24 PM]

**ВНИМАНИЕ!** Следуйте [Инструкциям](#page-80-1) [по](#page-80-1) [технике](#page-80-1) [безопасности](#page-80-1) при выполнении любых процедур, приведенных в этом разделе.

Для подключения монитора к ПК выполните следующие действия:

- 1. Выключите компьютер и отключите кабель питания от сети.
- 2. Подключите белый (цифровой сигнал, DVI-D) или синий (аналоговый сигнал, VGA) соединительный кабель к соответствующему видеовыходу на задней панели ПК. Не подключайте оба кабеля к одному компьютеру.Используйте оба кабеля только для подключения к разным ПК с соответствующими видеосистемами.

# **Подключение белого кабеля (DVI)**

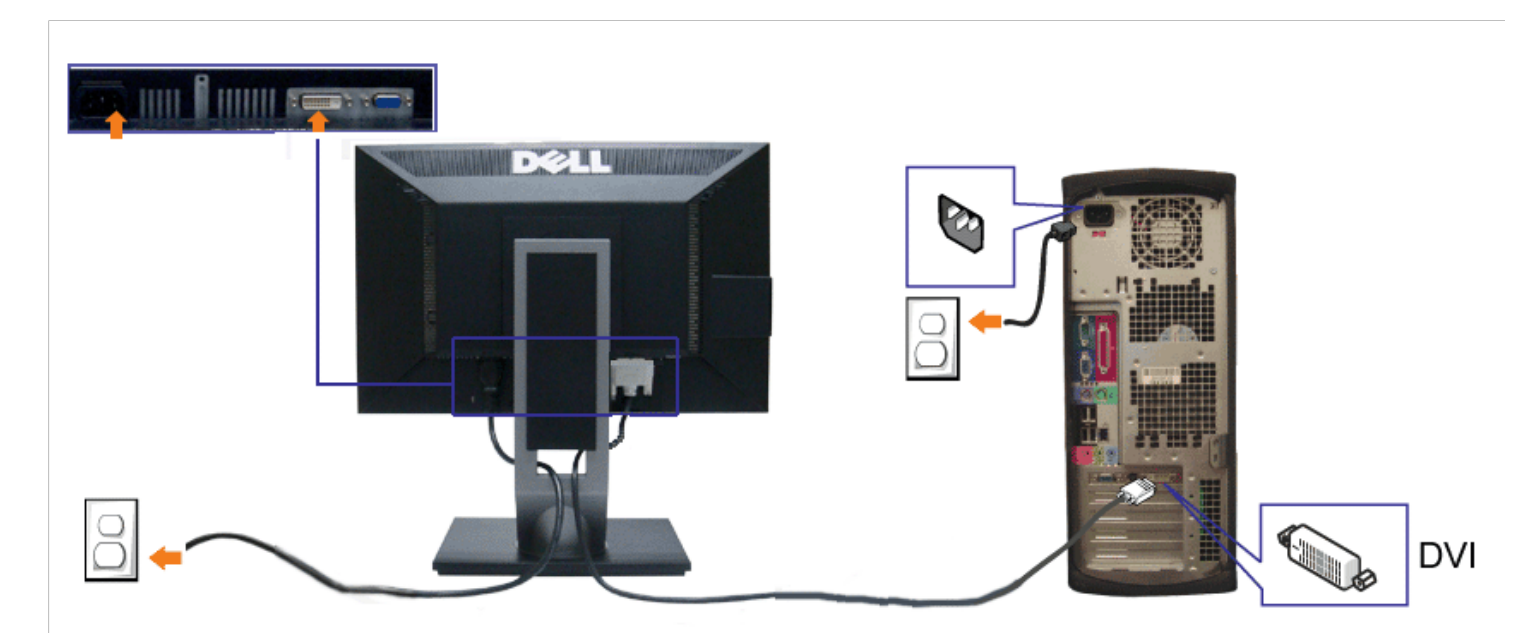

**Подключение синего кабеля (VGA)**

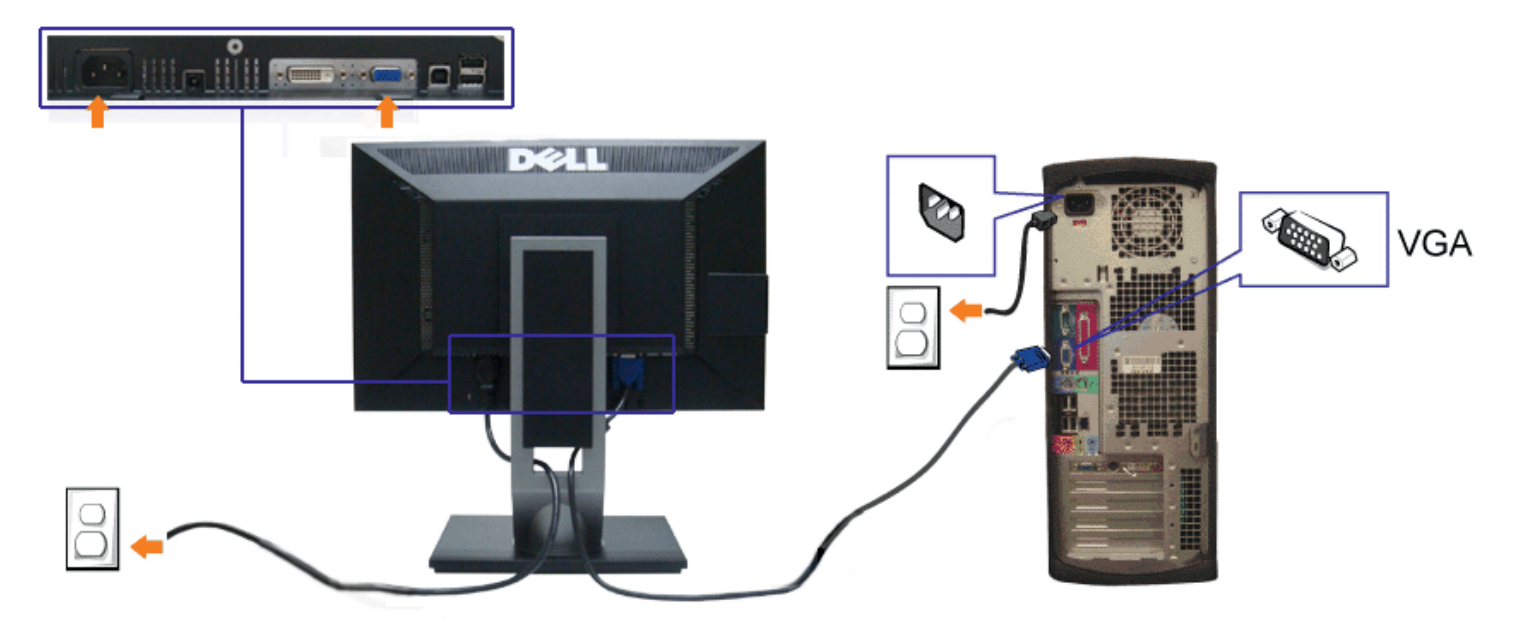

**ПРИМЕЧАНИЕ!** Рисунки приведены только для иллюстрации. Внешний вид компьютера может отличаться от показанного.

## **Подключение кабеля USB**

После подключения кабеля (или кабелей) DVI или (и) VGA, выполните нижеприведенные процедуры для подключения кабеля USB и завершения настройки монитора:

- 1. Подключите т.н. "восходящий" разъем кабеля USB (прилагается) к "восходящему" порту монитора, затем другой конец кабеля USB к соответствующему разъему ПК (подробнее см. на виде снизу).
- 2. Подключите периферийные устройства USB к "нисходящим" портам USB на мониторе (сбоку или снизу). (См. вид сбоку или снизу для справки.)
- 3. Подключите кабели питания ПК и монитора к близлежащим сетевым розеткам.
- 4. Включите монитор и компьютер.
	- Если на мониторе появилось изображение, настройка может считаться завершенной. Если изображение отсутствует, см. [Устранение](#page-76-0) [неполадок](#page-76-0)[.](#page-76-0)
- 5. Используйте имеющийся на стойке монитора держатель для прокладки кабелей.

# <span id="page-62-0"></span>**Укладка кабелей**

Плоский монитор Dell 1909W. Руководство пользователя.

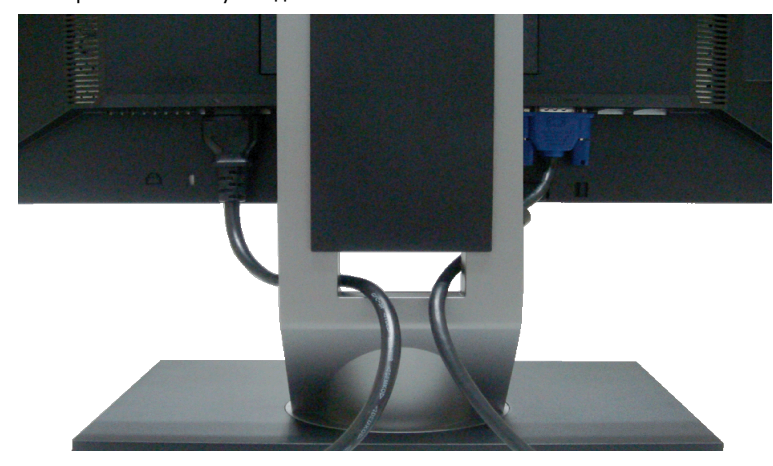

После подключения всех необходимых кабелей к монитору и ПК (см. [Подключение](#page-60-1) [монитора](#page-60-1) для подключения кабелей) воспользуйтесь отверстием для прокладки кабелей, как показано выше.

## <span id="page-63-0"></span>**Подключение модуля акустических систем Dell Soundbar**

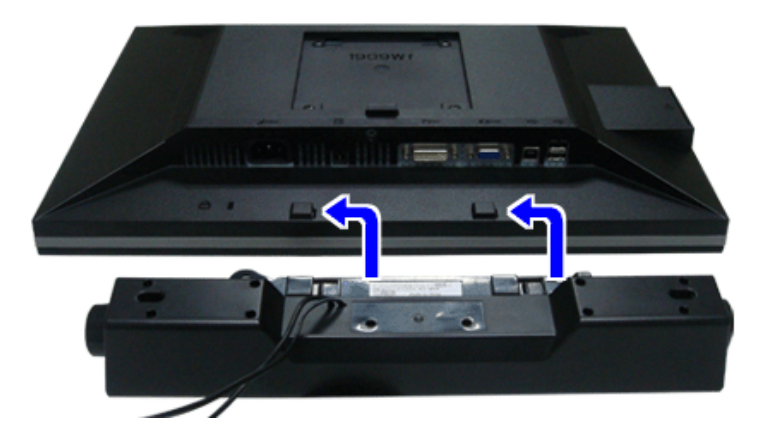

**ОСТОРОЖНО**. Не используйте другие акустические устройства, кроме Dell Soundbar.

**ПРИМЕЧАНИЕ:** Разъем выхода постоянного тока + 12 В предназначен только для системы Soundbar. Ø

- 1. Разверните монитор обратной стороной к себе (или встаньте лицом к задней панели). Совместите и вставьте две лапки (снизусзади монитора) в прорези на акустической системе.
- 2. Смещайте систему Soundbar влево, пока она не зафиксируется.
- 3. Подключите систему к разъему выхода постоянного тока(см. вид снизу для справки).
- 4. Подключите кабель, выходящий из задней стенки системы Soundbar (на его конце находится стереофонический мини-разъем светло-зеленого цвета) к разъему выхода аудиосигнала на ПК.

# **Снятие стойки**

<span id="page-63-1"></span>file:///T|/htdocs/monitors/1909W/ru/ug/setup.htm[11/8/2012 4:06:24 PM]

- **ПРИМЕЧАНИЕ**. Чтобы не поцарапать экран ЖКД во время снятия стойки, поместите монитор на чистую поверхность.
- **ПРИМЕЧАНИЕ.** Данную операцию можно выполнять, если монитор установлен на подставке. При покупке универсальной подставки для корпусов USFF 780/ SFF 980 компьютеров OptiPlex<sup>TM</sup> для получения инструкций по установке см. соответствующее руководство по установке универсальной подставки.

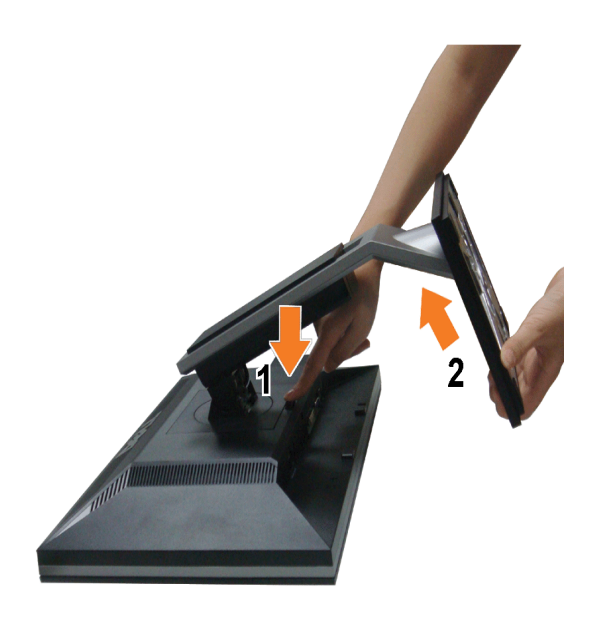

Чтобы снять стойку, выполните следующие действия:

- 1. Поверните стойку, чтобы добраться до кнопки открепления стойки.
- 2. Нажмите и удерживайте кнопку открепления.
- 3. Потяните стойку вверх и снимите ее с монитора.

[Вернуться](#page-0-0) [к](#page-0-0) [оглавлению](#page-0-0)

<span id="page-65-0"></span>[Вернуться](#page-0-1) [к](#page-0-1) [оглавлению](#page-0-1)

### **Эксплуатация монитора**

**Плоский монитор Dell™ 1909W. Руководство пользователя.**

- [Использование](#page-65-1) [элементов](#page-65-1) [управления](#page-65-1) [на](#page-65-1) [передней](#page-65-1) [панели](#page-65-1) G.
- ٥ [Использование](#page-66-0) [экранного](#page-66-0) [меню](#page-66-0)
- 0 [Настройка](#page-72-0) [максимальное](#page-72-0) [разрешения](#page-72-0)
- [Использование](#page-73-0) [модуля](#page-73-0) [акустических](#page-73-0) [систем](#page-73-0) [Dell Soundbar \(](#page-73-0)[поставляются](#page-73-0) [по](#page-73-0) [заказу](#page-73-0)[\)](#page-73-0)
- [Наклон](#page-73-1) [и](#page-73-1) [поворот](#page-73-1) [монитора](#page-73-1)
- [Поворот](#page-74-0) [монитора](#page-74-0)
- [Регулировка](#page-74-1) [параметров](#page-74-1) [поворота](#page-74-1) [экрана](#page-74-1)

#### <span id="page-65-1"></span>**Использование элементов управления на передней панели**

Используйте кнопки управления на передней панели монитора для настройки параметров отображаемого изображения. При настройке элементов управления с помощью этих кнопок в экранном меню отображаются изменяемые числовые значения параметров.

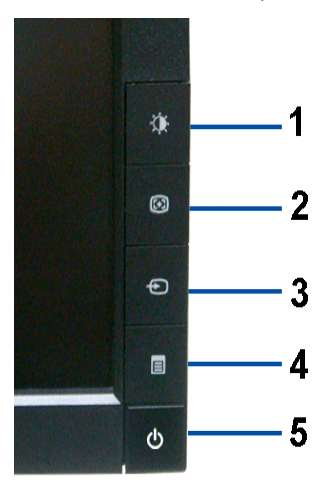

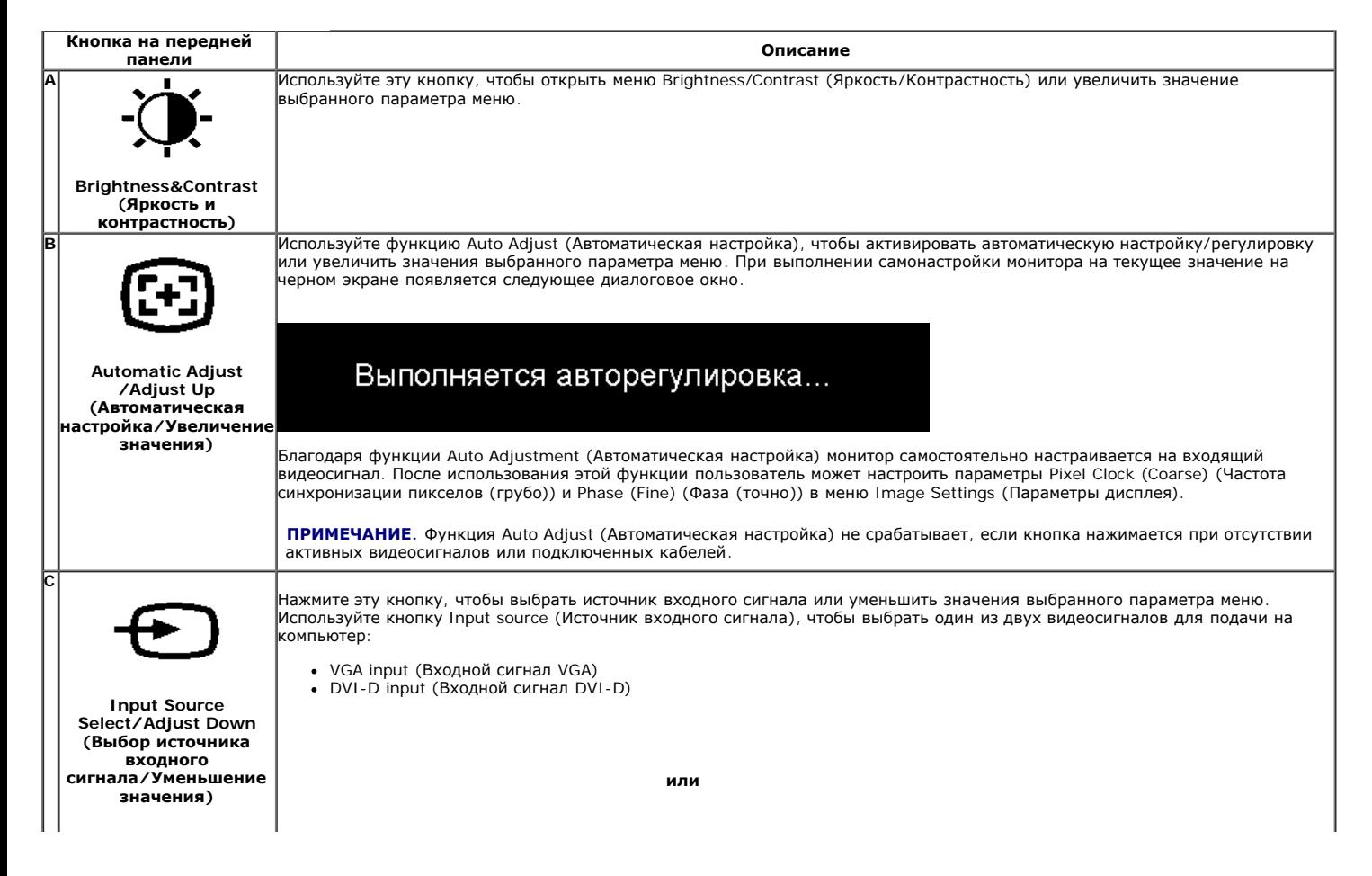

Плоский монитор Dell 1909W. Руководство пользователя

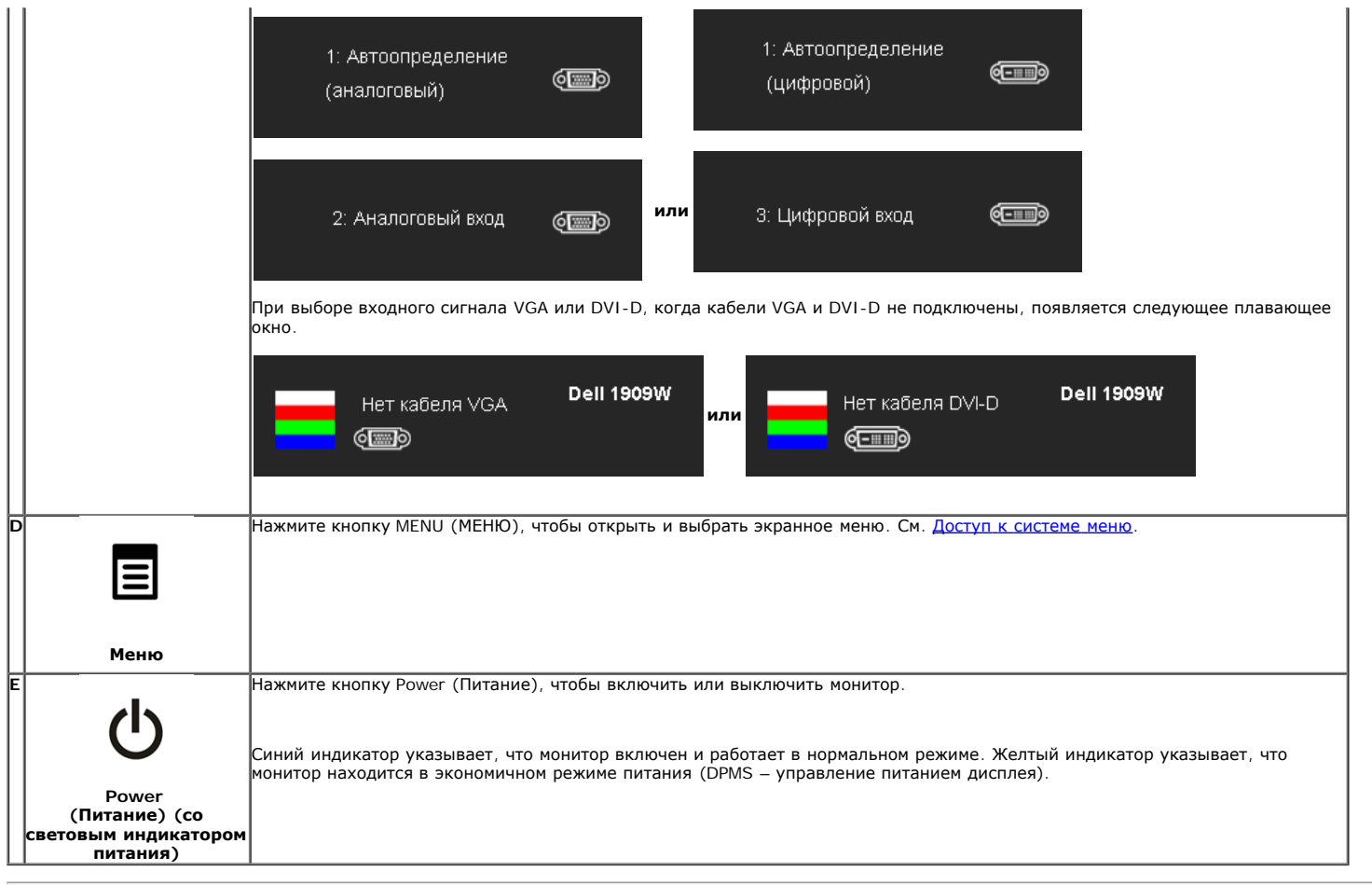

### <span id="page-66-0"></span>**Использование экранного меню**

### <span id="page-66-1"></span>**Доступ к экранному меню**

Ø **ПРИМЕЧАНИЕ**. При изменении настроек и переходе к другому меню или выходе из экранного меню монитор автоматически сохраняет изменения. Изменения<br>также сохраняются, если пользователь вносит поправки и дожидается, пока экра

1.Нажмите кнопку MENU (МЕНЮ), чтобы открыть экранное меню и отобразить главное меню.

#### **Главное меню для аналогового сигнала (VGA)**

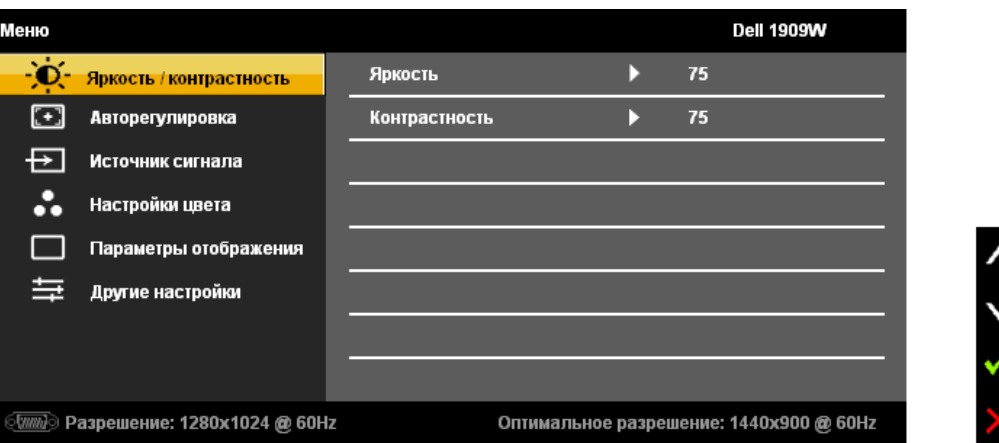

**или**

**Главное меню для DVI**

Плоский монитор Dell 1909W. Руководство пользователя

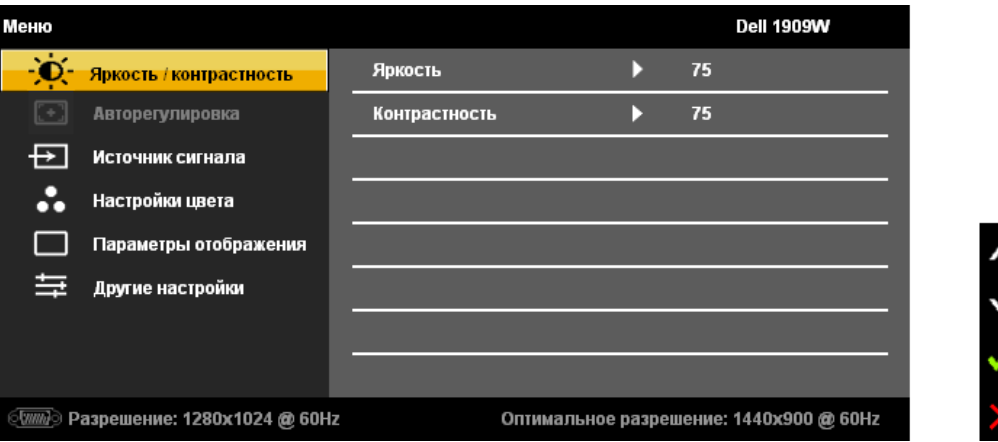

- **ПРИМЕЧАНИЕ.** Функция AUTO ADJUST (АВТОМАТИЧЕСКАЯ НАСТРОЙКА) доступна только при использовании разъема аналогового сигнала Ø (VGA).
	- 2. Нажимайте кнопки بهرهن المسلم для переключения между параметрами. Название параметра выделяется при переключении с одного значка на другой. Полный<br>список всех параметров монитора см. в таблице ниже.
	- 3. Нажмите кнопку MENU (МЕНЮ) один раз, чтобы активировать выделенный параметр.
	- 4. Нажимайте кнопку  $\left\langle \bigstar \right\rangle_{\mathsf{N}}$  , чтобы выбрать требуемый параметр.
	- 5. Нажмите кнопку MENU (МЕНЮ), чтобы открыть индикатор уровня, после чего внесите необходимые изменения с помощью кнопок  $\mathbb{Q}_{\cdot}$ соответствующих индикаторам на меню.
	- 6.Выберите параметр Menu/Exit (Меню/Выход), чтобы вернуться в главное меню или выйти из экранного меню.

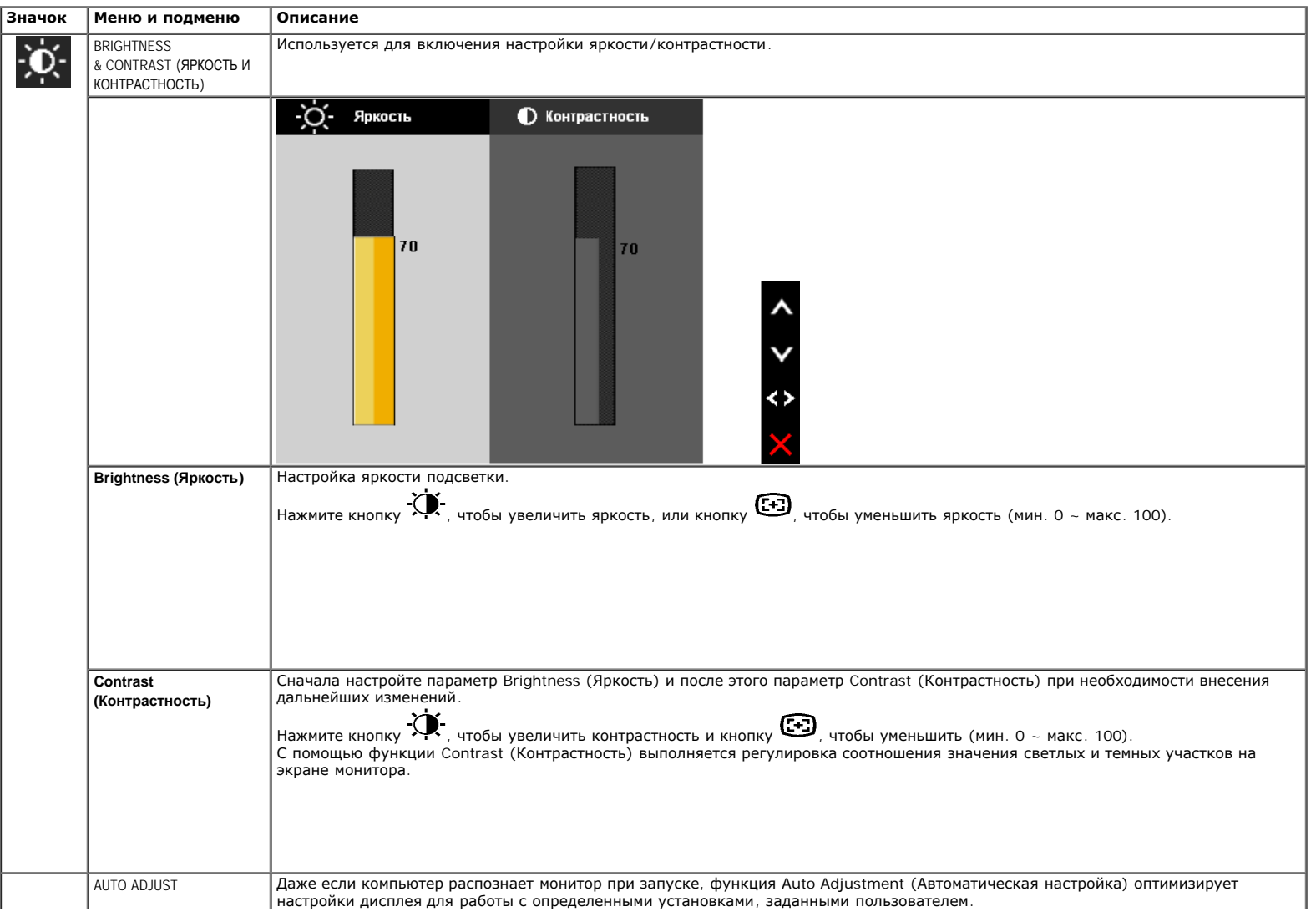

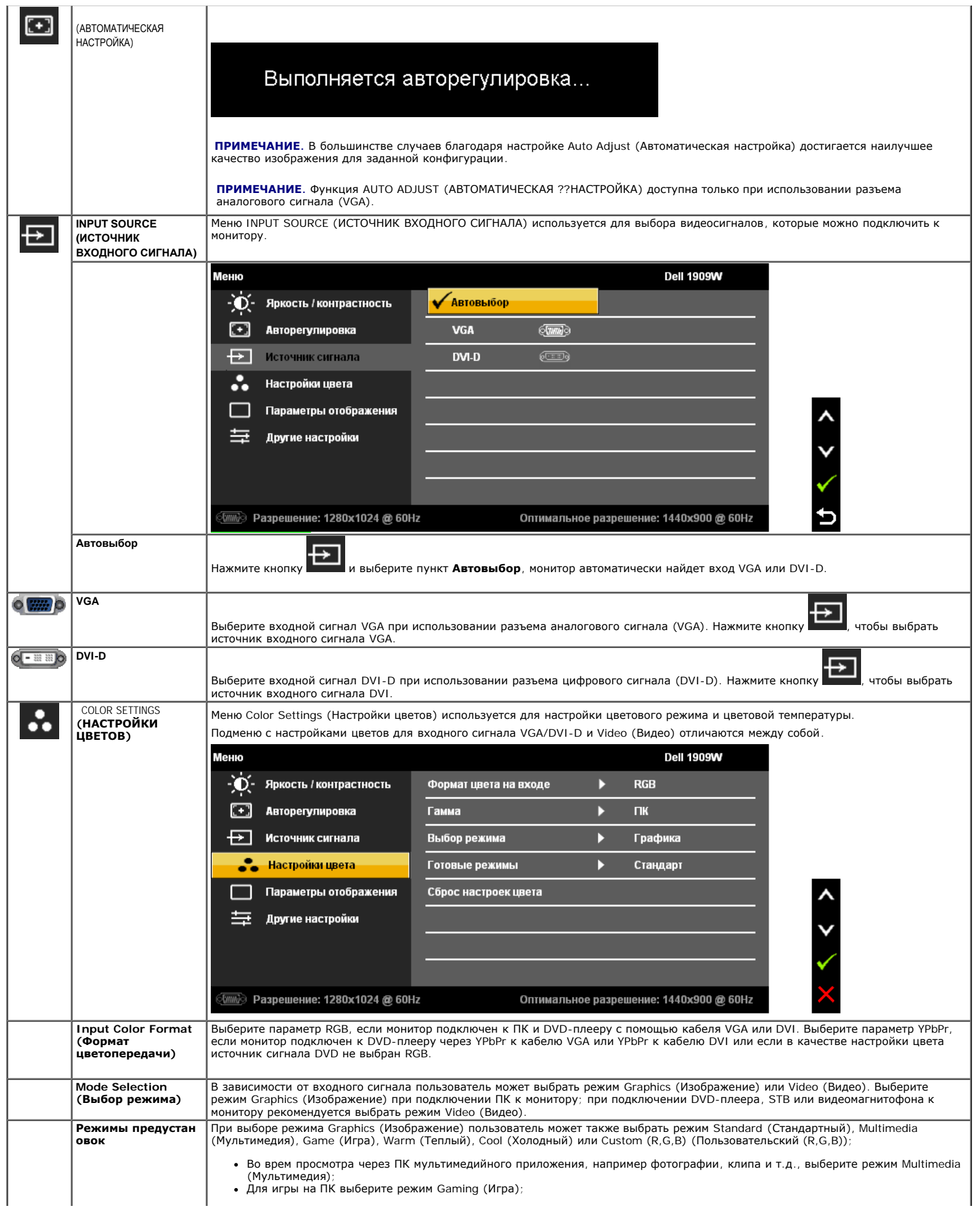

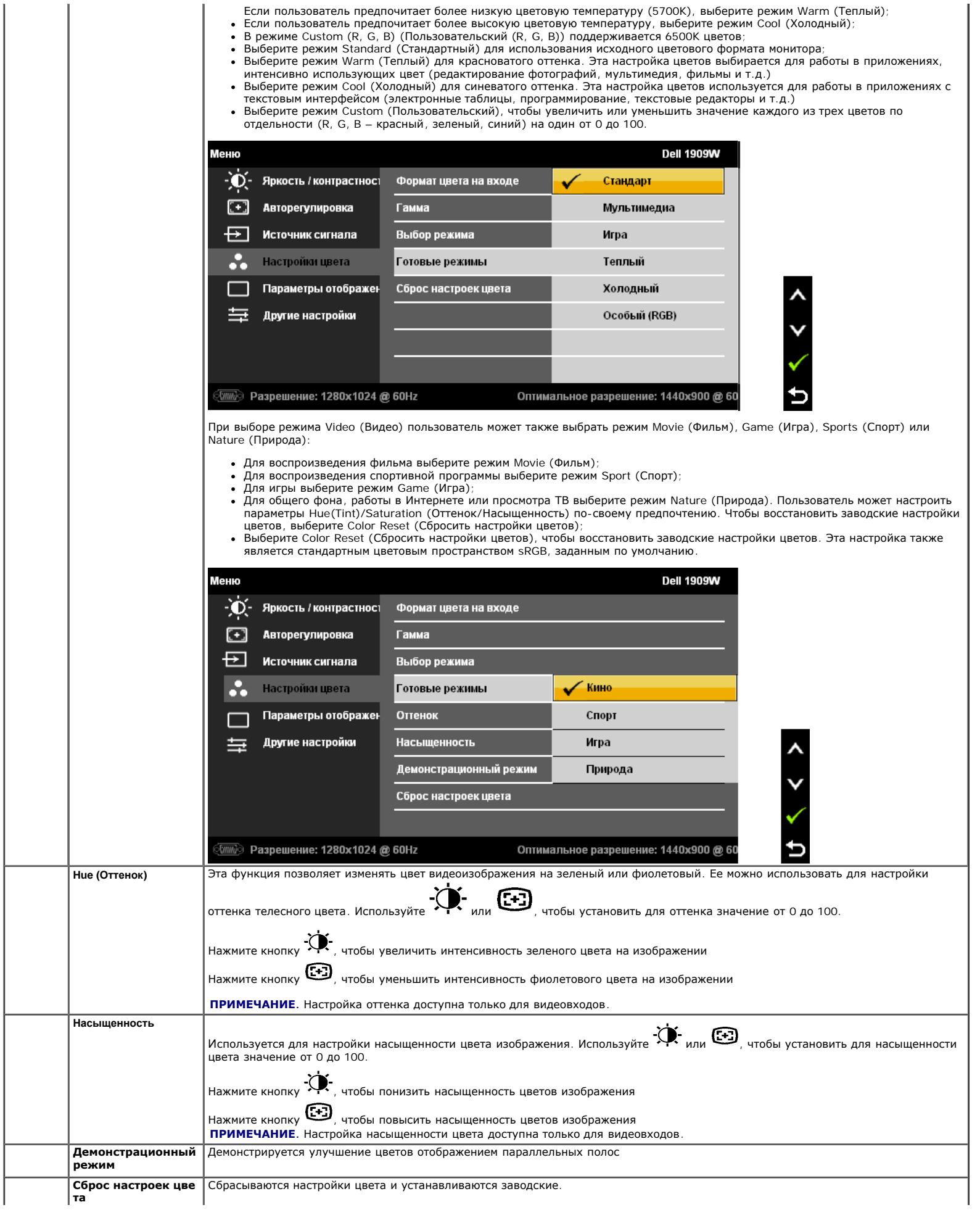

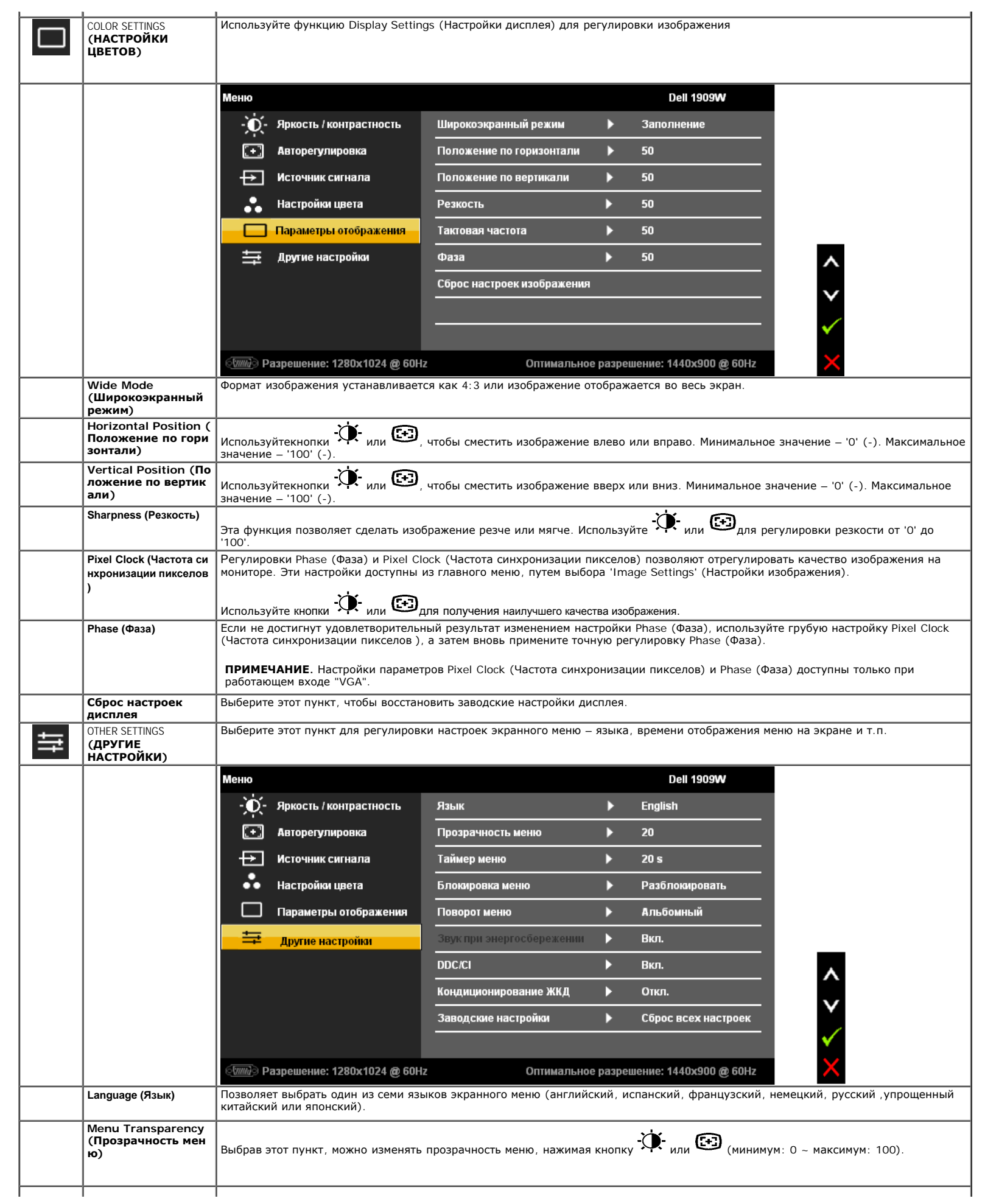

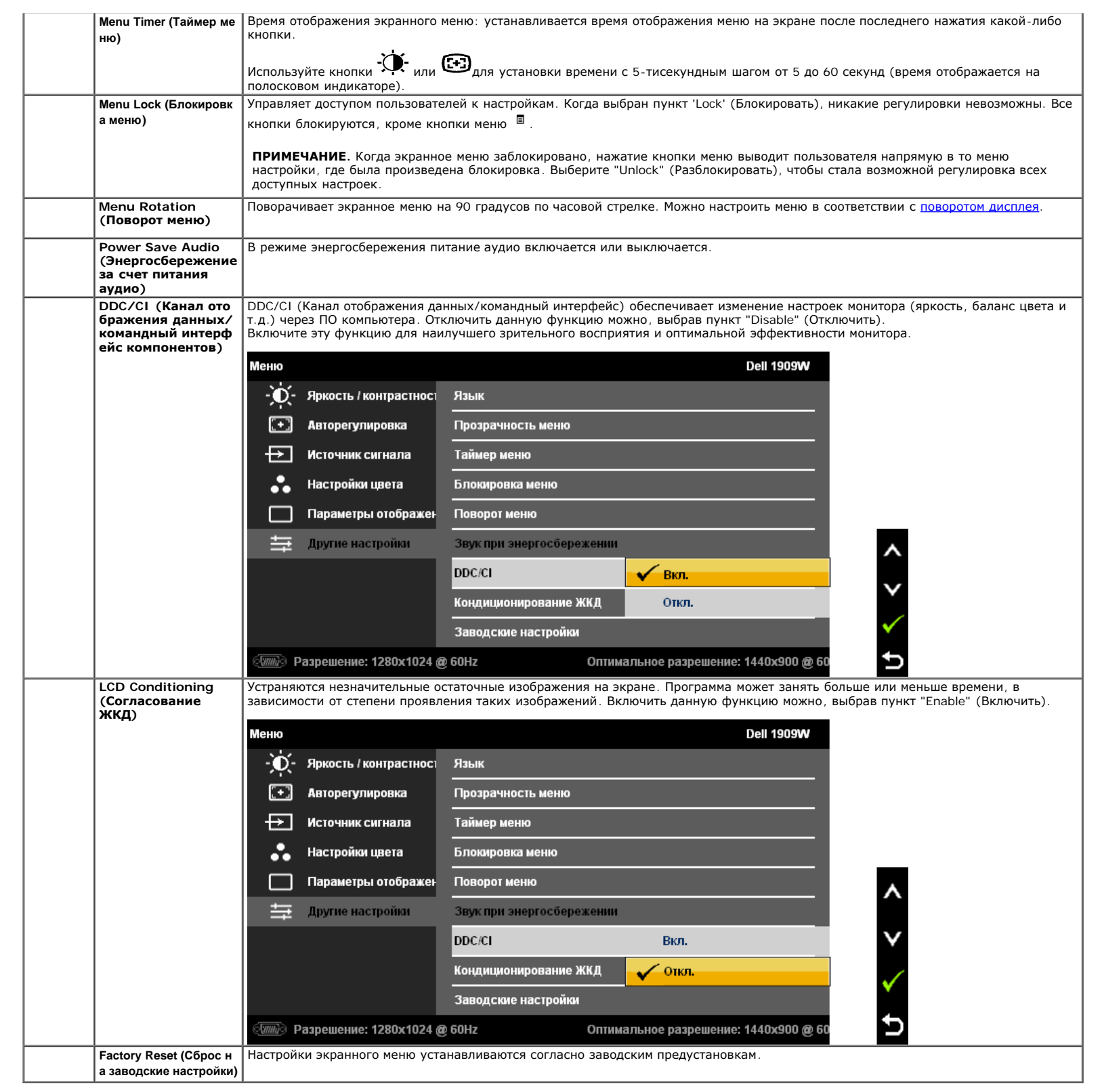

Примечание. Данный монитор имеет встроенную функцию автоматической калибровки яркости для компенсации изменения свойств подсветки в результате старения.

### **Предупреждающие сообщения экранного меню**

Если некоторые режимы разрешения не поддерживаются, на экране появляются следующее сообщение:
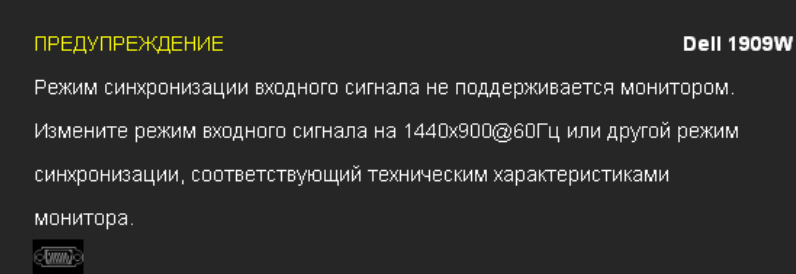

Сообщение означает, что невозможна синхронизация видеосигнала, принятого с компьютера. Допустимые диапазоны частот строчной и кадровой разверток, поддерживаемых этим монитором, см. в разделе Технические характеристики монитора. Рекомендуется использовать разрешение 1440 x 900.

Перед отключением функции DDC/CI на экране отобразится следующее сообщение.

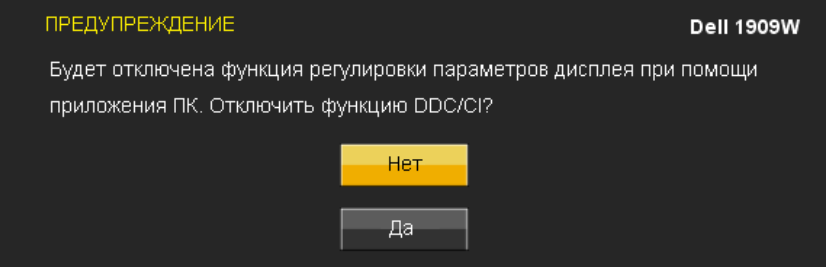

При переходе монитора в режим энергосбережения на экране отобразится следующее сообщение:

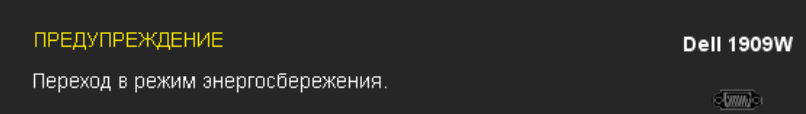

Чтобы получить доступ к [экранному](#page-66-0) [меню](#page-66-0), переведите компьютер и монитор в нормальный режим работы.

В зависимости от выбранного источника входного сигнала при нажатии любой кнопки, за исключением кнопки питания, на экране отобразится следующее сообщение:

**VGA/DVI-D input (Вход VGA/DVI-D)**

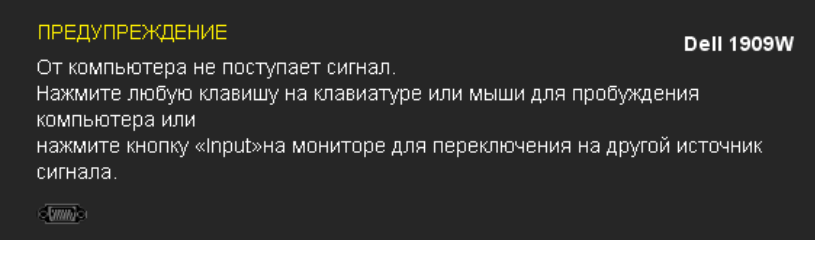

При выборе входного сигнала VGA или DVI-D, когда кабели VGA и DVI-D не подключены, появляется следующее плавающее окно.

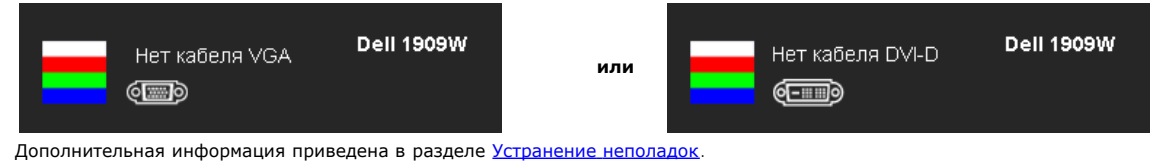

#### **Настройка максимальное разрешения**

Установка максимальное разрешения монитора

В Windows XP:

- 1. Щелкните правой кнопкой мыши на рабочем столе, затем выберите пункт **Свойства**.
- 2. Выберите вкладку **Параметры**.
- 3. Установите разрешение экрана 1440 x 900.
- 4. Нажмите кнопку **OK**.

В Windows Vista или Windows 7:

- 1. Щелкните правой кнопкой мыши на рабочем столе и выберите пункт **Персонализация**.
- 2. Нажмите **Изменить настройки дисплея**.
- 3. Переместите ползунок регулятора разрешения, зажав его левой кнопкой мыши, до значения разрешения экрана **1440 X900**.

#### 4. Нажмите кнопку **OK**.

Если значение разрешения 1440 x 900 не отображается в окне параметров, необходимо обновить драйвер видеокарты. В зависимости от конфигурации компьютера выполните одну из следующих процедур.

- Если у вас ПК или портативный компьютер Dell:
- На веб-сайте **support.dell.com** введите ваш сервисный тег и загрузите новейший драйвер для видеокарты.
- Если у вас ПК или ноутбук не марки Dell: Зайдите на веб-сайт службы поддержки своего компьютера и загрузите новейший драйвер для видеокарты.
	- Зайдите на веб-сайт производителя видеокарты и загрузите новейший драйвер для видеокарты.

#### **Использование модуля акустических систем Dell Soundbar (поставляются по заказу)**

Mодуль акустических систем Dell Soundbar представляет собой двухканальную стереосистему, устанавливаемую на дисплей с плоским экраном компании Dell. Модуль<br>оснащен поворотными элементами управления включением и громкостью наушников.

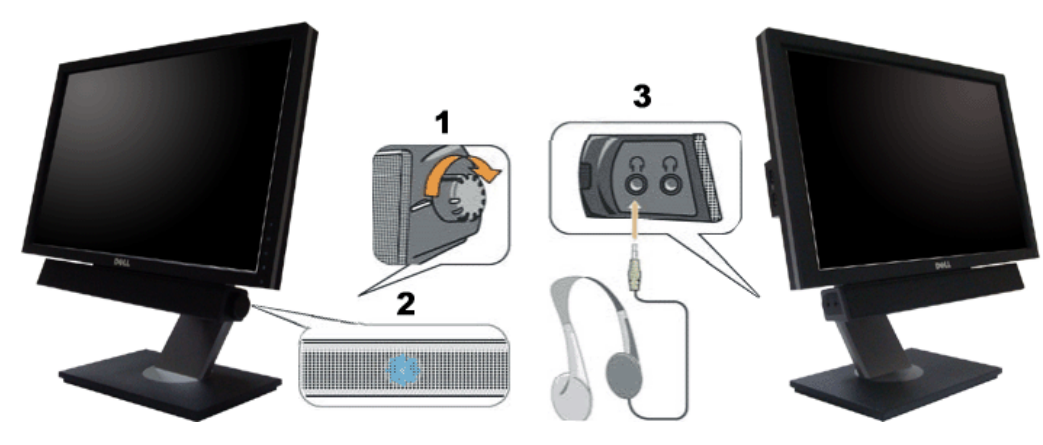

- **1.** Элемент управления включением и громкостью
- **2.** Индикатор питания
- **3.** Гнезда для подключения наушников

#### **Наклон и поворот монитора**

**И ПРИМЕЧАНИЕ**. Данную операцию можно выполнять, если монитор установлен на подставке. При покупке универсальной подставки для корпусов USFF 780/ SFF 980 компьютеров OptiPlexTM для получения инструкций по установке см. соответствующее руководство по установке универсальной подставки.

#### <span id="page-73-0"></span>**Наклон**

Встроенная подставка позволяет наклонять монитор для получения удобного угла обзора.

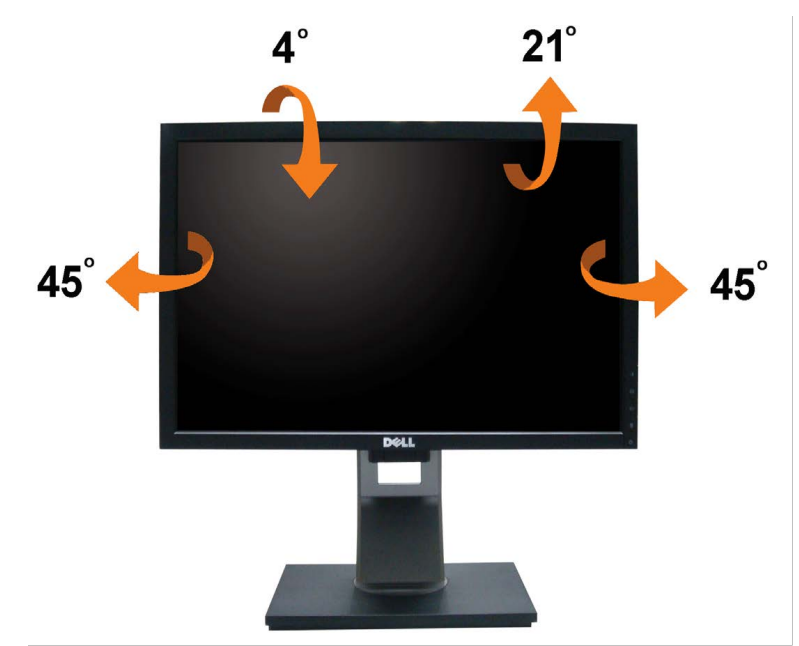

**ПРИМЕЧАНИЕ.** Для транспортировки с предприятия-изготовителя стойка отделяется.

#### **Поворот монитора**

Перед тем, как повернуть монитор, его необходимо поднять на максимальную высоту ([Вертикальный](#page-65-0) [подъем](#page-65-0) [монитора](#page-65-0)) и полностью наклонить ([Наклон](#page-73-0)) его вверх, чтобы предотвратить удар нижней частью монитора о поверхность стола и т.д.

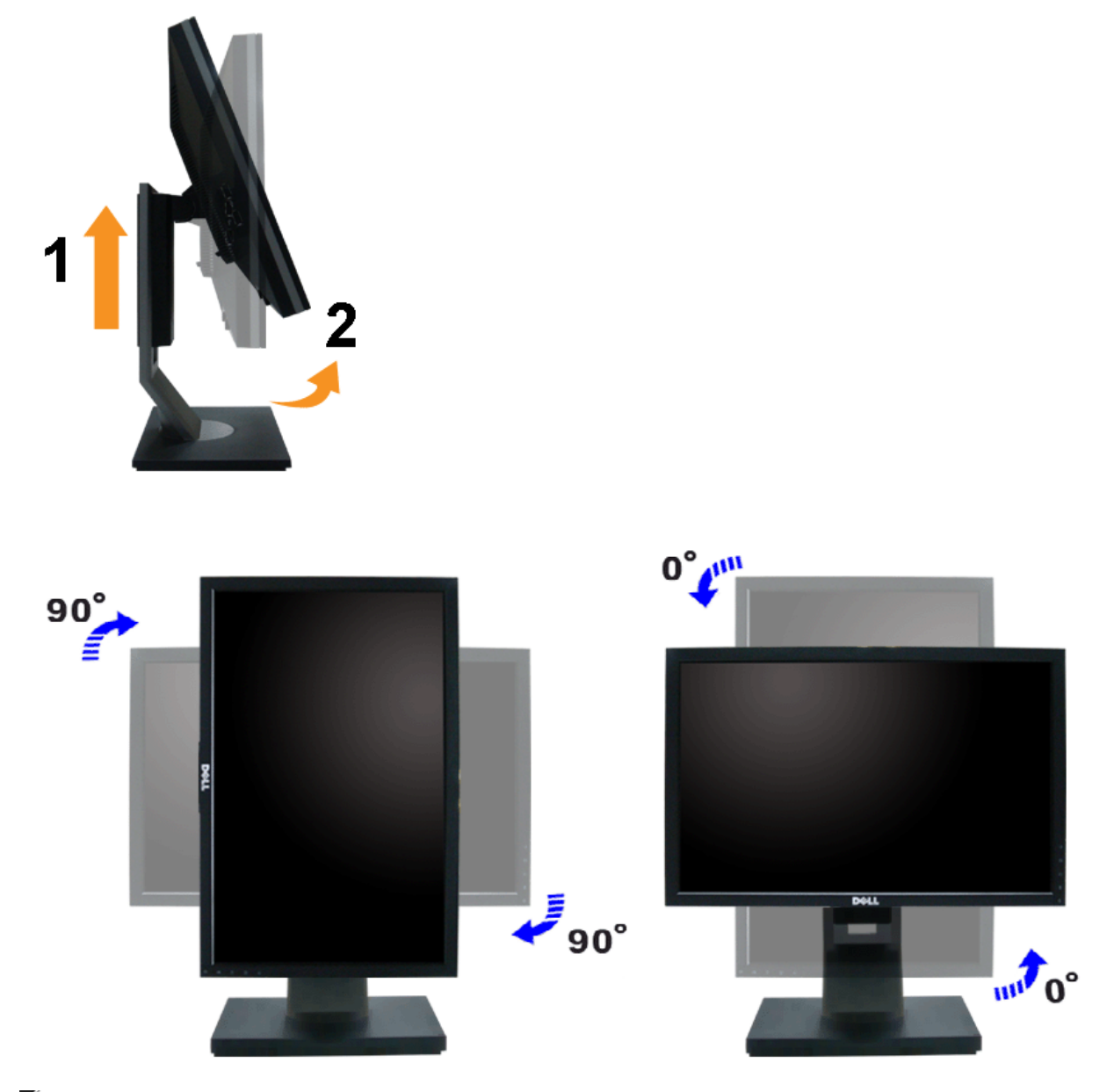

**И ПРИМЕЧАНИЕ**. Чтобы воспользоваться функцией вращения экрана (альбомная и книжная ориентации) с ПК Dell, необходимо обновить драйвер видеокарты, который не входит в поставку этого монитора. Чтобы скачать новейший драйвер видеокарты, зайдите на веб-сайт **support.dell.com**, перейдите в раздел **Download** (Загрузка), затем **Video Drivers** (Драйверы видеокарт).

**ПРИМЕЧАНИЕ.** При выборе *книжной ориентации экрана* можно столкнуться с падением производительности в приложениях, интенсивно использующих графику (трехмерные игры и т.д.)

#### **Регулировка параметров поворота экрана**

После поворота экрана необходимо выполнить следующие действия, чтобы отрегулировать параметры поворота экрана.

**ПРИМЕЧАНИЕ**. При использовании монитора с ПК не марки Dell можно получить информацию о повороте экрана в операционной системе, зайдя в раздел<br>драйвера видеокарты производителя компьютера.

Регулировка параметров поворота экрана

- 1. Щелкните правой кнопкой мыши на рабочем столе, после чего щелкните **Свойства**.
- 2. Перейдите на вкладку **Параметры** и нажмите кнопку **Дополнительно**.

3. При использовании видеокарты компании АТІ перейдите на вкладку **Поворот** и установите требуемую ориентацию экрана.<br>При использовании видеокарты компании nVidia перейдите на вкладку **nVidia**, в левом столбце выберите пу При использовании видеокарты компании Intel перейдите на вкладку **Intel**, нажмите кнопку **Graphic Properties** (Свойства графики) и перейдите на вкладку

**Поворот**, затем установите требуемую ориентацию экрана.

**ПРИМЕЧАНИЕ.** Если параметр поворота отсутствует или работает неправильно, зайдите на веб-сайт **support.dell.com** и загрузите новейший драйвер для видеокарты.

[Вернуться](#page-0-0) [к](#page-0-0) [оглавлению](#page-0-0)

<span id="page-76-0"></span>[Вернуться](#page-0-0) [к](#page-0-0) [оглавлению](#page-0-0)

# **Поиск и устранение неполадок**

#### **Плоский монитор Dell™ 1909W**

- Самопроверка
- Типичные неполадки
- [Неполадки](#page-76-0)[,](#page-76-0) [характерные](#page-76-0) [для](#page-76-0) [этого](#page-76-0) [изделия](#page-76-0)
- [Неполадки](#page-76-0)[,](#page-76-0) [связанные](#page-76-0) [с](#page-76-0) [интерфейсом](#page-76-0) [универсальной](#page-76-0) [последовательной](#page-76-0) [шины](#page-76-0) [\(USB\)](#page-76-0)
- ٠ Неполадки с акустической системой
- ۰ Dell<sup>™</sup> Soundbar

**ВНИМАНИЕ!** Следуйте [Инструкциям](#page-80-0) [по](#page-80-0) [технике](#page-80-0) [безопасности](#page-80-0) при выполнении любых процедур, приведенных в этом разделе.

### **Самопроверка**

Монитор поддерживает функцию самопроверки, с помощью которой можно проверить правильность работы монитора. Если монитор и компьютер правильно подключены, но экран монитора остается темным, запустите самопроверку, выполнив следующие действия.

- 1. Выключите компьютер и монитор.
- 2. Отключите видеокабель от компьютера. Для правильного выполнения процедуры Self-Test (Самопроверка), отключите цифровой (белый разъем) и аналоговый (синий разъем) кабели от компьютера.
- 3. Включите монитор.

На экране появится плавающее окно (на черном фоне), если на монитор не поступает видеосигнал, а устройство работает должным образом. В режиме самопроверки индикатор питания горит зеленым. В зависимости от выбранного входного сигнала на экране будет время от времени всплывать одно из следующих окон.

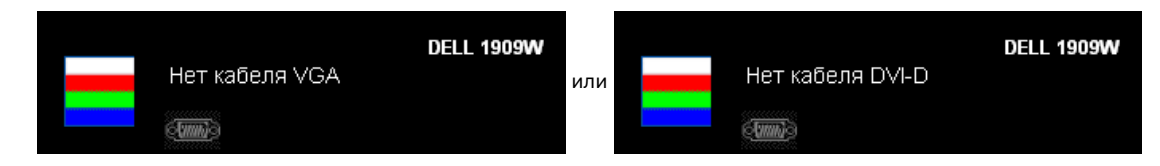

- 4. Это диалоговое окно появляется в режиме нормальной работы системы при отключении или повреждении видеокабелей.
- 5. Выключите монитор и снова подключите видеокабель. После этого включите компьютер и монитор.

Если экран монитора остается пустым после выполнения вышеуказанной процедуры, проверьте видеоконтроллер и компьютер, т.к. в работе монитора неполадки отсутствуют.

**ПРИМЕЧАНИЕ.** Функцией самопроверки нельзя воспользоваться для режимов видео, когда в качестве источника выбраны: сигнал S-Video, полный видеосигнал и компонентный видеосигнал.

### **Встроенная диагностика**

Монитор поддерживает инструмент встроенной диагностики, с помощью которого можно определить, что является ли причиной неполадок – неисправность монитора, компьютера или видеокарты.

**ПРИМЕЧАНИЕ.** Запустить встроенную диагностику можно только если видеокабель отключен, а монитор переключен в режим *Self-test* (Самопроверка).

Чтобы запустить встроенную диагностику, выполните следующие действия.

- 1. Убедитесь, что на экране отсутствует пыль.
- 2. Отключите видеокабели от компьютера и монитора. После этого монитор переключается в режим самопроверки.
- 3. Нажмите и в течение 2 секунд удерживайте одновременно нажатыми кнопки и , расположенные на передней панели. Появится серый экран.
- 4. Внимательно осмотрите экран на предмет отсутствия дефектов.
- 
- 5. Нажмите кнопку , расположенную на передней панели, еще раз. Цвет экрана изменится на красный.
- 6. Осмотрите экран на предмет отсутствия дефектов.
- 7. Повторите шаги 5 и 6, чтобы проверить экран, когда его цвет станет зеленым, синим и белым.

Проверка завершается, когда цвет экрана становится белым. Чтобы выйти из режима диагностики, нажмите кнопку М еще раз.

Если в результате использования инструмента встроенной диагностики не будут выявлены неполадки, это будет значить, что монитор работает должным образом. Проверьте видеокарту и компьютер.

## **Типичные неполадки**

В таблице ниже содержится общая информация о типичных проблемах с монитором, которые могут возникнуть у пользователя, и возможные решения.

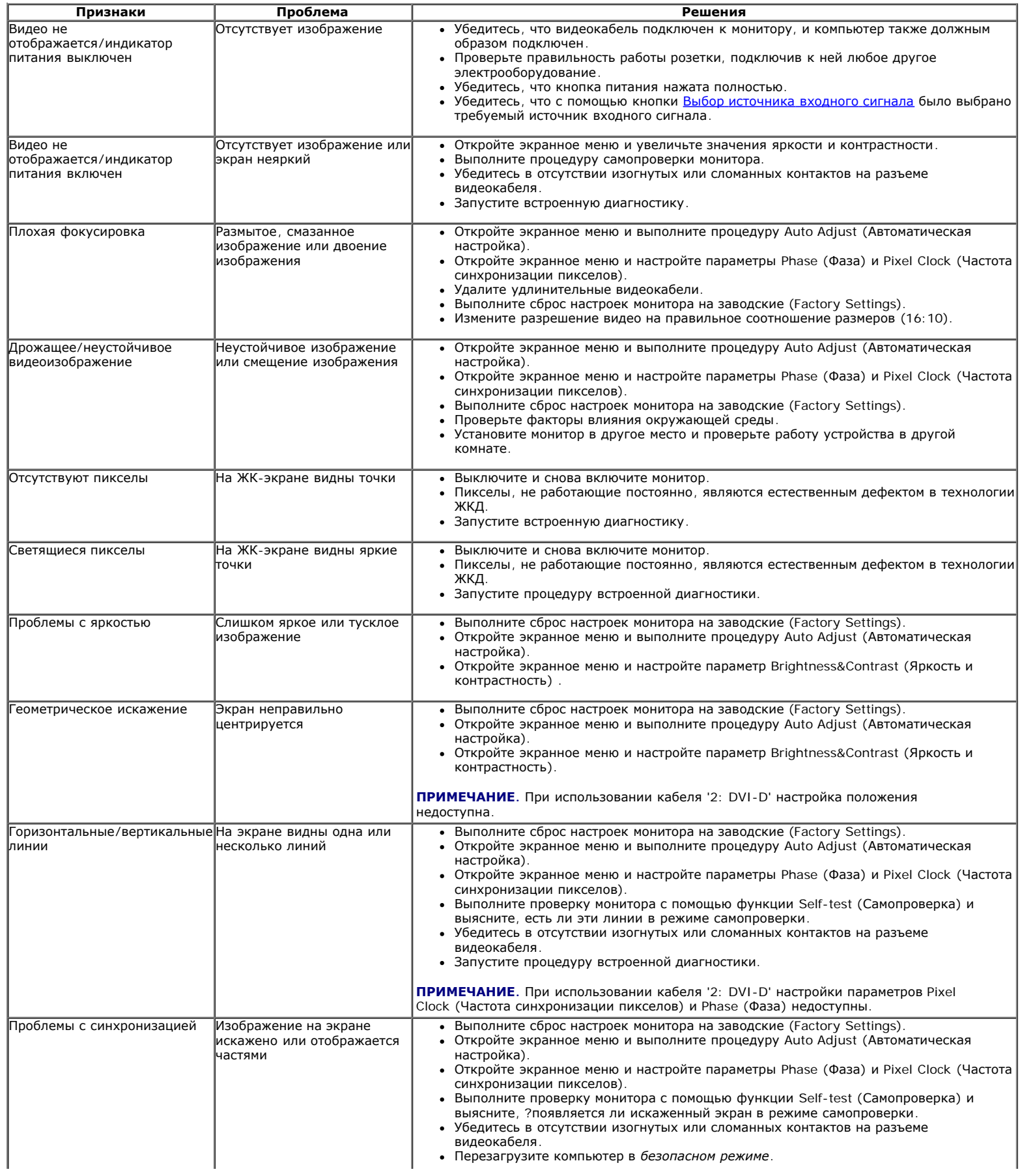

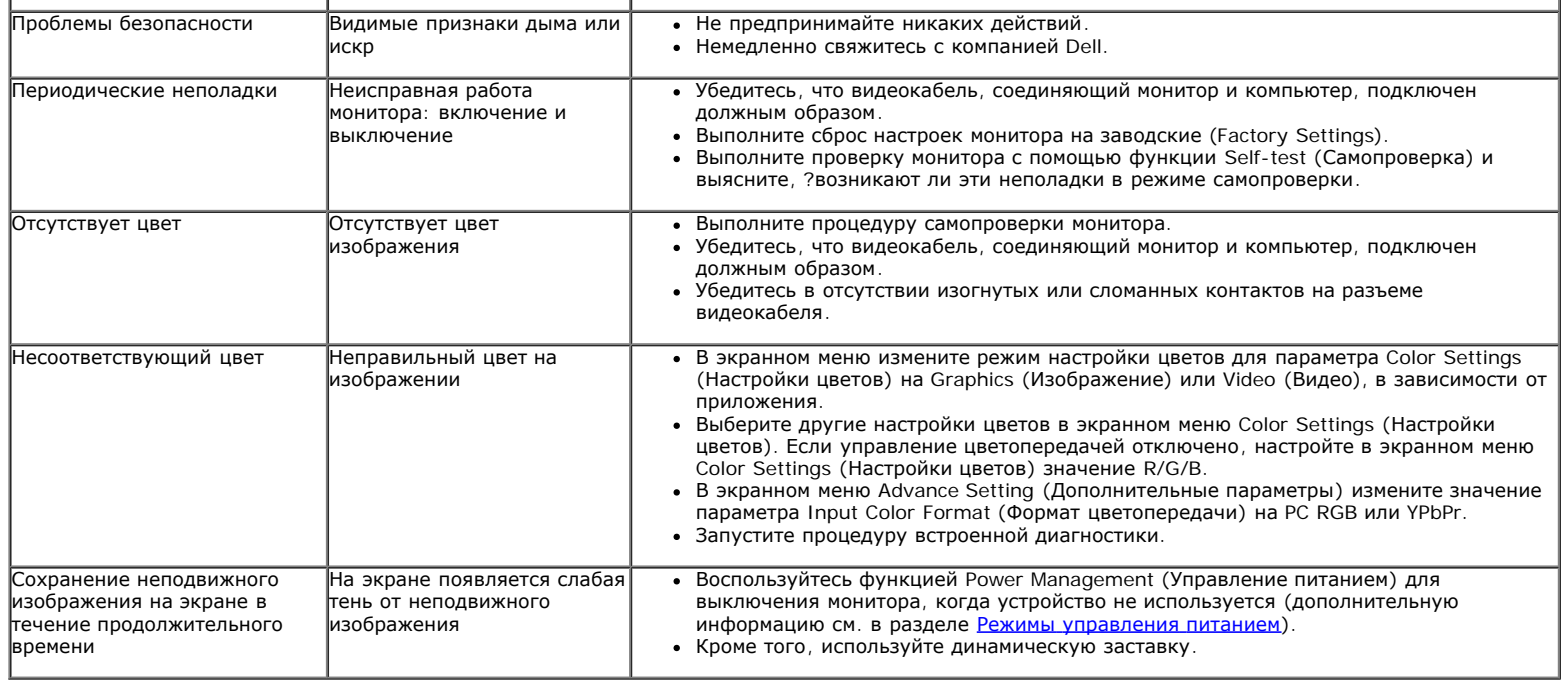

## **Неполадки, характерные для данного изделия**

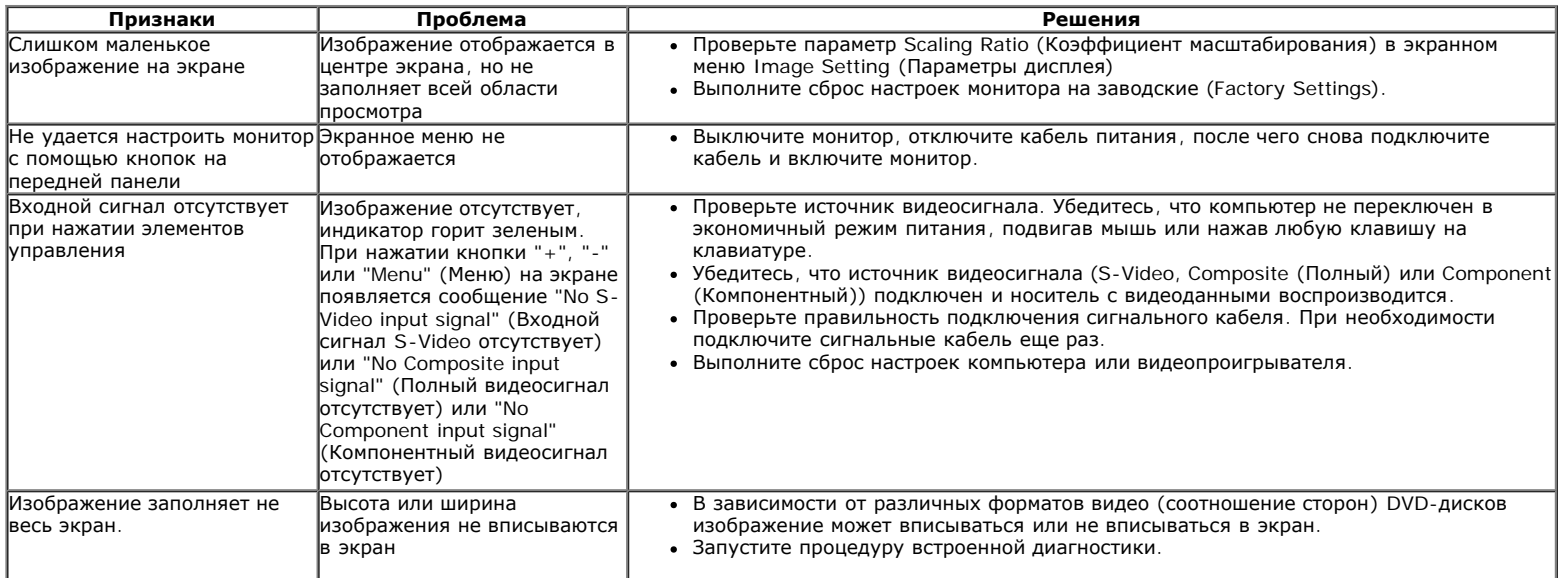

**ПРИМЕЧАНИЕ.** При выборе режима DVI-D функция **Auto Adjust** (Автоматическая настройка) становится недоступна.

# **Неполадки, связанные с интерфейсом универсальной последовательной шины (USB)**

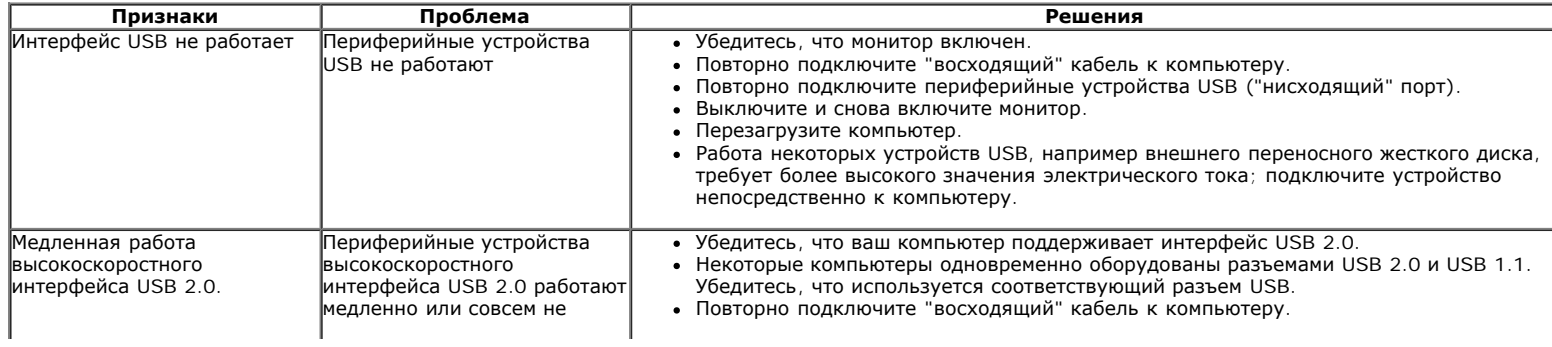

работают Повторно подключите периферийные устройства USB ("нисходящий" разъем). Перезагрузите компьютер.

# **Неполадки с акустической системой Dell™ Soundbar**

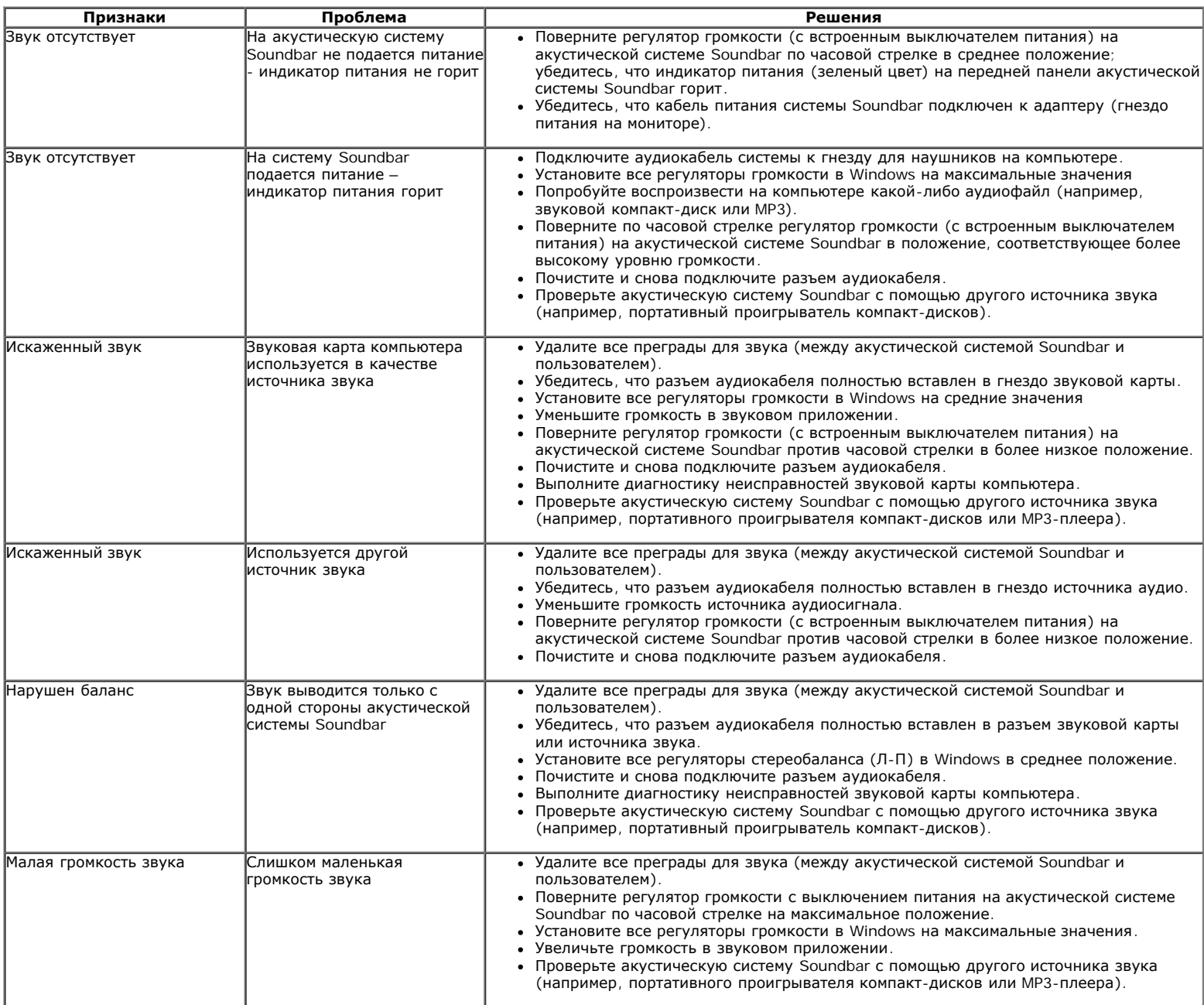

[Вернуться](#page-0-0) [к](#page-0-0) [оглавлению](#page-0-0)

[Вернуться](#page-0-0) [к](#page-0-0) [оглавлению](#page-0-0)

# **Приложение**

**Плоский монитор Dell™ 1909W. Руководство пользователя.**

- [Инструкции](#page-80-0) [по](#page-80-0) [технике](#page-80-0) [безопасности](#page-80-0)
- [Уведомление](#page-80-1) [ФКС](#page-80-1) [\(](#page-80-1)[только](#page-80-1) [для](#page-80-1) [США](#page-80-1)[\)](#page-80-1) [и](#page-80-1) [другая](#page-80-1) [нормативная](#page-80-1) [информация](#page-80-1)
- **[Связь](#page-80-2) [с](#page-80-2) [компанией](#page-80-2) [Dell](#page-80-2)**

# <span id="page-80-0"></span>**ВНИМАНИЕ! Инструкции по технике безопасности**

**ВНИМАНИЕ! Использование средств управления, выполнение настроек или процедур, отличных от приведенных в настоящей документации, может привести к поражению электрическим током, возможности несчастных случаев и (или) техническим неполадкам.**

Для получения дополнительной информации по инструкциям по технике безопасности см. документ *Информация о товаре*.

# <span id="page-80-1"></span>**Уведомление ФКС (только для США) и другая нормативная информация**

Сведения по уведомлениям ФКС и другой нормативной информации см. на веб-сайте [www.dell.com\regulatory\\_compliance](http://www.dell.com/regulatory_compliance).

## <span id="page-80-2"></span>**Связь с компанией Dell**

**Для покупателей в США, тел.: 800-WWW-DELL (800-999-3355).**

**ПРИМЕЧАНИЕ.** В случае отсутствия подключения к Интернету контактную информацию можно найти на счете-фактуре покупки, упаковочной описи, квитанции или в каталоге продукции Dell.

**Компания Dell предлагает различные услуги поддержки и технического обслуживания (по телефону и по Интернету).** Услуги различаются в зависимости от страны и типа продукта, поэтому некоторые услуги могут быть недоступны в вашем регионе. Для связи с компанией Dell по вопросам продаж, технической поддержки или по вопросам обслуживания **клиентов:**

- 1. Посетите веб-сайт **support.dell.com**.
- 2. Найдите название вашей страны или региона в выпадающем меню **Выбрать страну/регион**внизу страницы.
- 3. Щелкните **Контакты** в левой части страницы.
- 4. Выберите нужную ссылку услуги или поддержки.
- 5. Выберите удобный вам способ связи с компанией Dell.

**[Вернуться](#page-0-0) [к](#page-0-0) [оглавлению](#page-0-0)**